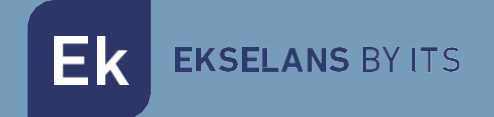

# MANUAL DE USUARIO

# **SWH-TR** 310026

# Servidor de configuración y aprovisionamiento automático para **Hospitality**

ITS Partner O.B.S S.L · Av. Cerdanyola 79-81 Local C 08172 Sant Cugat del Vallés · Barcelona (España) Teléfono: +34935839543 · [info@ek.plus](mailto:info@ek.plus) ·

# **INDICE**

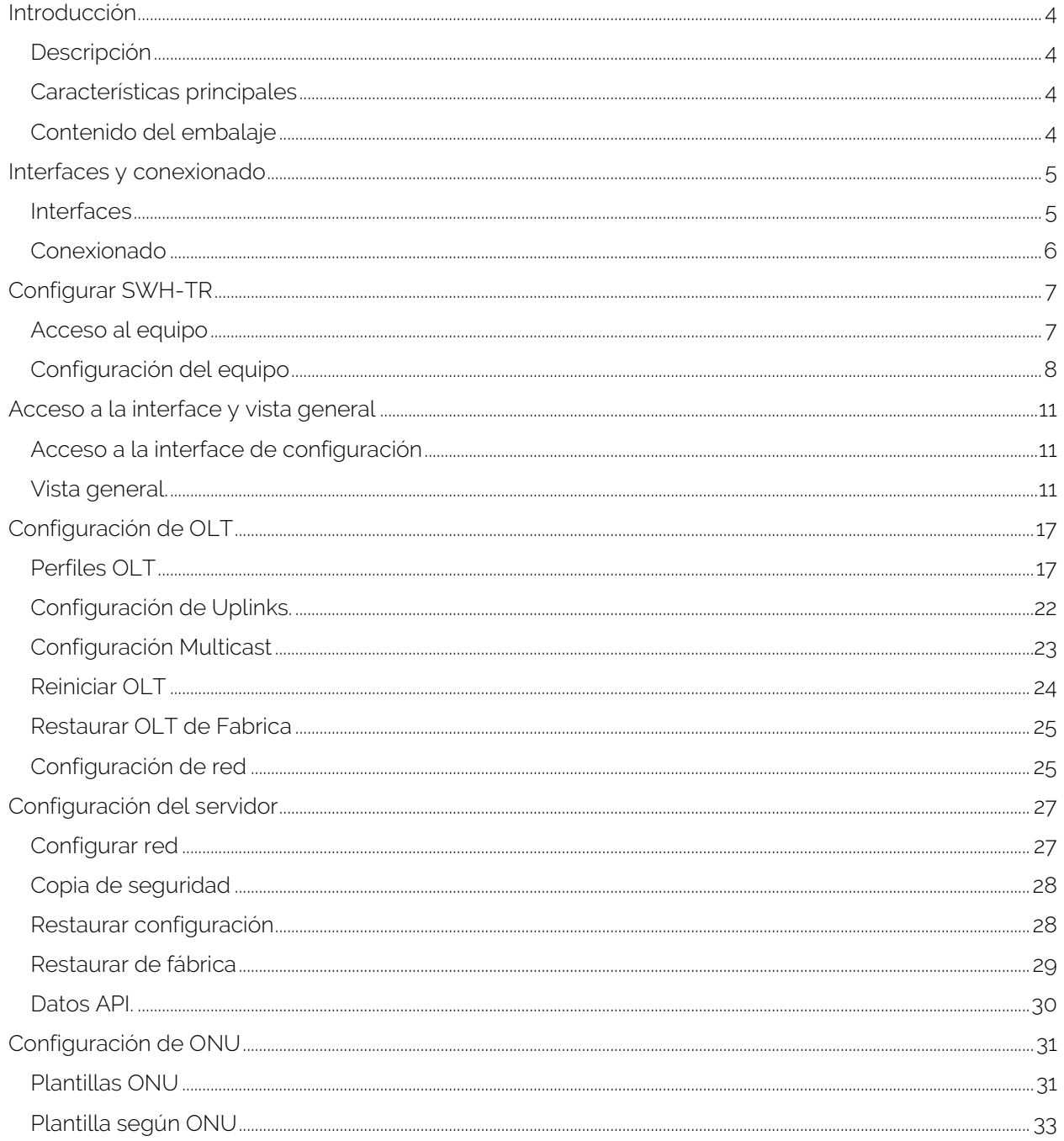

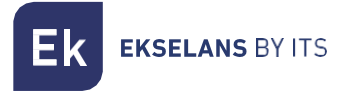

#### MANUAL DE USUARIO SWH-TR

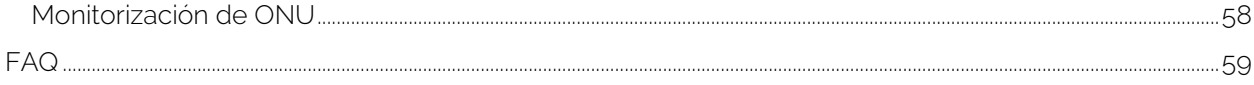

# <span id="page-3-0"></span>**Introducción**

#### <span id="page-3-1"></span>Descripción

Es un sistema de configuración para redes GPON en entornos de Hospitality. Nos permitirá configurar de una forma unificada el OLT y ONTs, incluyendo WIFI y VoIP.

#### <span id="page-3-2"></span>Características principales

- Servidor dedicado.
- Interfaz web de gestión.
- Importación y exportación de configuración completa del sistema.
- Compatibilidad garantizada con el navegador Chrome.

#### <span id="page-3-3"></span>Contenido del embalaje

#### V1:

- 1 x EK CAST.
- 1 x cable de alimentación.

#### V2:

- 1 x EK CAST.
- 1 x cable de alimentación.

# <span id="page-4-0"></span>**Interfaces y conexionado**

#### <span id="page-4-1"></span>**Interfaces**

•

V1:

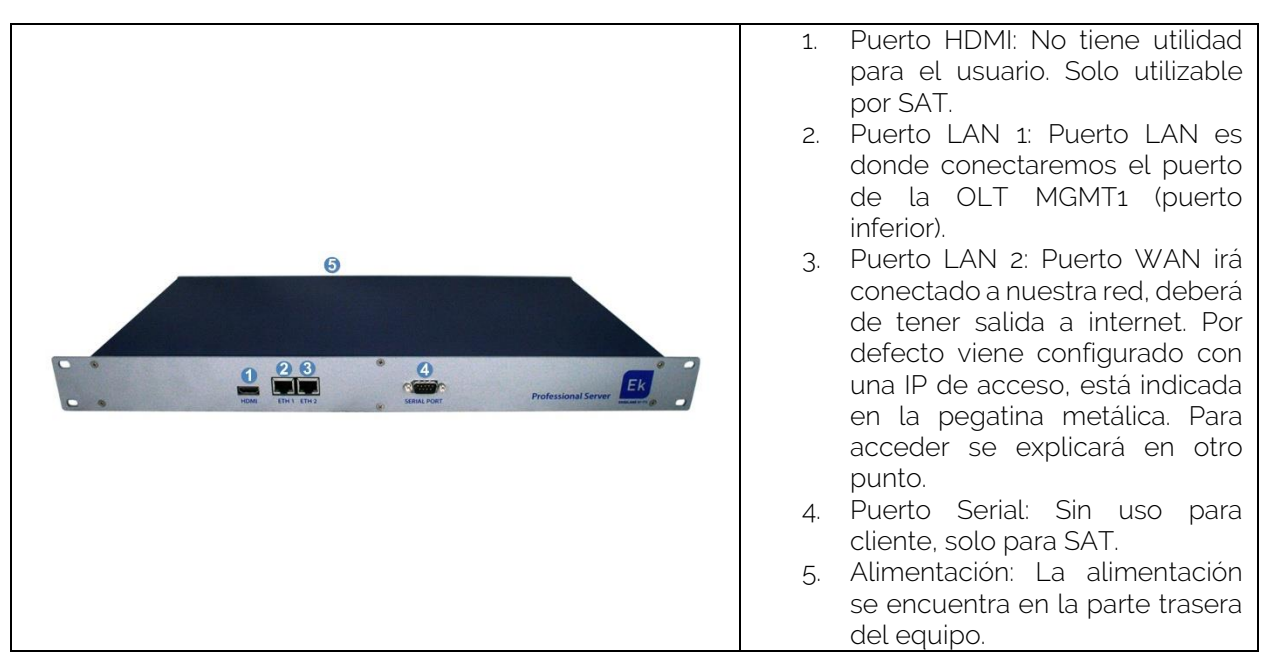

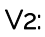

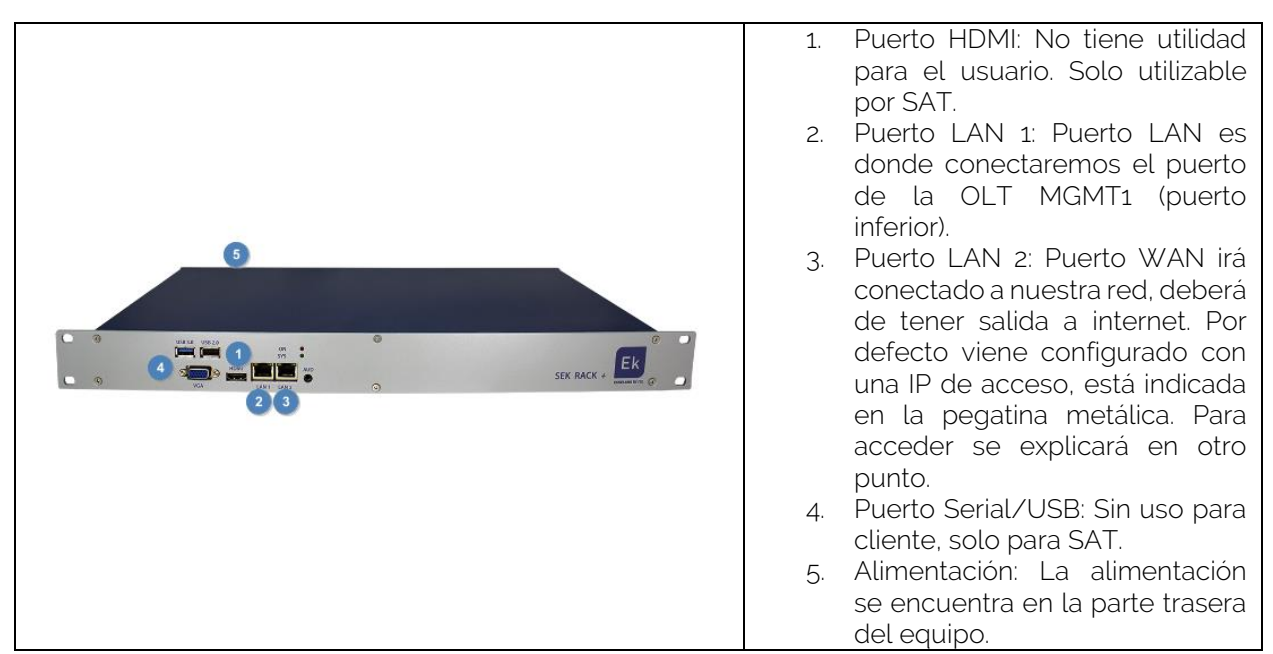

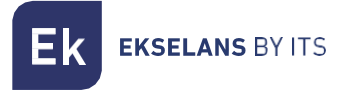

#### <span id="page-5-0"></span>Conexionado

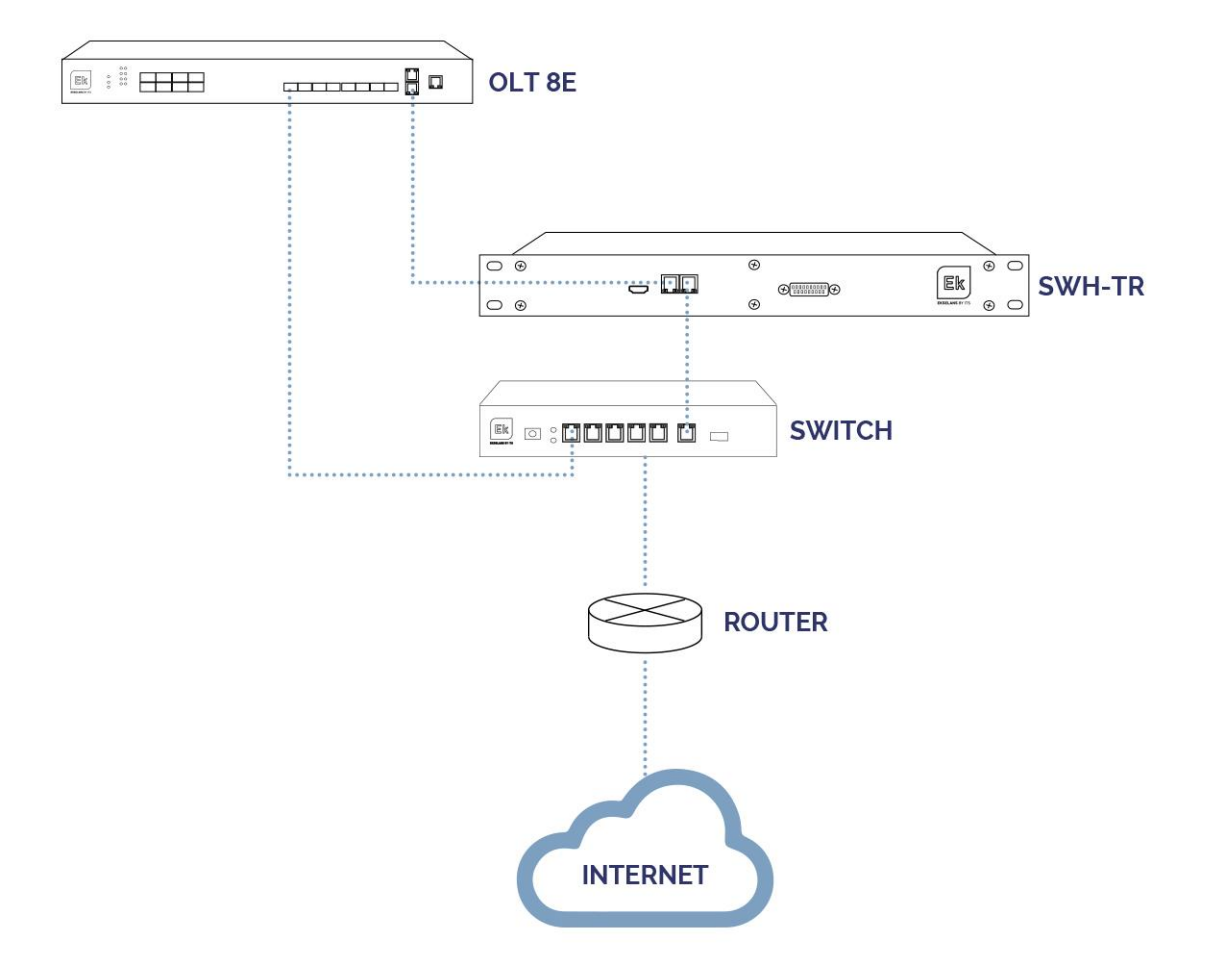

### <span id="page-6-0"></span>**Configurar SWH-TR**

#### <span id="page-6-1"></span>Acceso al equipo

1. Conectarse al SWH-TR con un cable de red al puerto ETH2(WAN). Configurar el adaptador de red del PC con una IP estática. El SWH-TR vendrá con una pegatina y su IP en la parte posterior, generalmente 172.16.5.209 y la máscara 255.255.254.0. Nosotros configuraremos una IP manteniendo intactos los primeros dígitos en negrita, por ejemplo :172.16.5.10. Este paso también se puede realizar si se sigue el esquema anterior "Conexionado", conectando el PC al mismo SWITCH que esta el SWH.

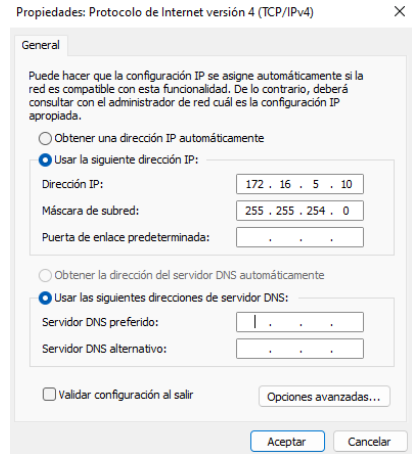

2. Abrir el navegador en la IP asignada y añadiendo : 9090. En nuestro caso por ejemplo la siguiente URL: http:// 172.16.5.209:9090.

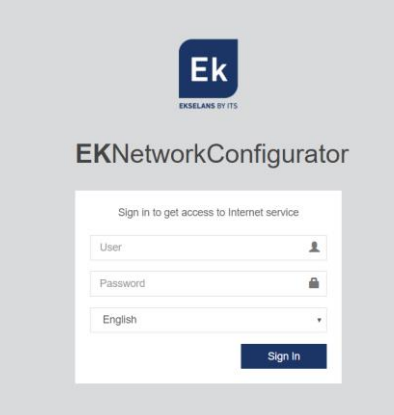

3. Usuario y contraseña por defecto admin / password.

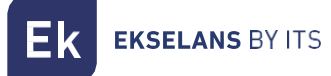

#### <span id="page-7-0"></span>Configuración del equipo

Una vez accedemos al equipo deberemos de configurar una IP dentro de nuestra red en su enlace WAN. Esto facilitara nuestro acceso al servidor de forma local y permitirá que se actualice de forma remota automáticamente. Debe de tener salida a internet para poder funcionar de forma correcta.

Dentro del equipo estaremos en una pantalla como la siguiente con sus diferentes opciones:

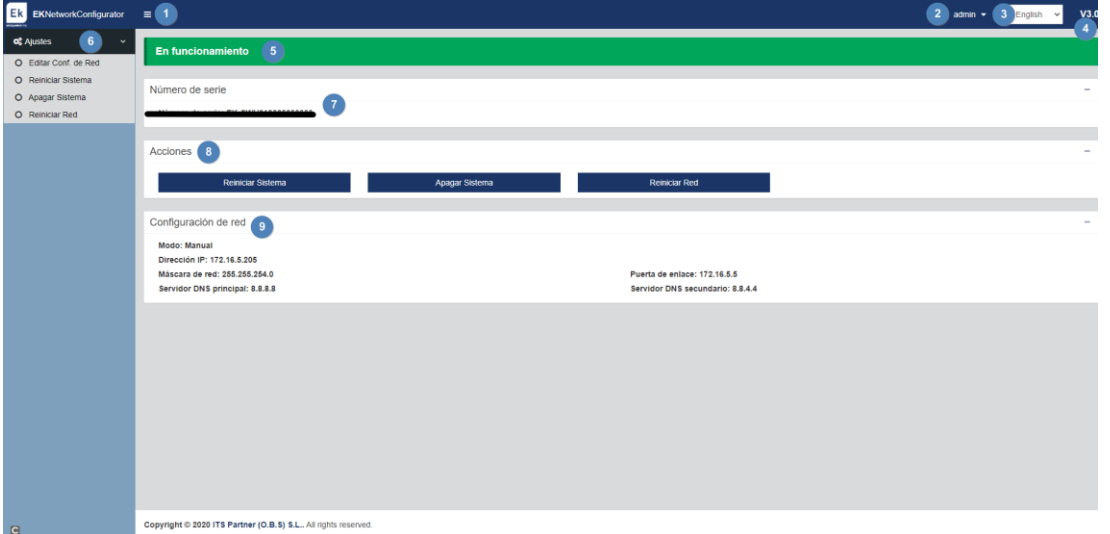

- 1. Desplegable: Ajusta la visualización de la ventana para que no se vea la parte de Ajustes de la izquierda.
- 2. Usuario: Usuario con el que estamos actualmente, permite cerrar sesión. Importante no cambiar o no perder si se ha cambiado la contraseña ya que como "admin" puede realizar dicho cambio.
- 3. Idioma: Idioma que tenemos puesto actualmente.
- 4. Versión: Versión actual del sistema.
- 5. Estado: Muestra si el sistema tiene red y salida a internet. Para que funcione deberá de estar "En funcionamiento". En caso de no estarlo revisar red y configuración de red.
- 6. Ajustes:
	- Editar Conf.de Red: No permite modificar los parámetros de configuración de red.
	- Reiniciar sistema: Reinicia el equipo.
	- Apagar Sistema: Reinicia el equipo.
	- **Reiniciar Red: Reinicia puertos de red.**
- 7. Número de serie: Número de serie o licencia asignado a nuestro equipo.
- 8. Acciones: Acceso directo a las opciones anteriormente detalladas.

- 9. Configuración de red: Nos muestra el estado de la configuración de red actual. Para configurar el equipo en nuestra red seguimos los siguientes pasos:
- 1. Accedemos a "Editar Conf. De Red".

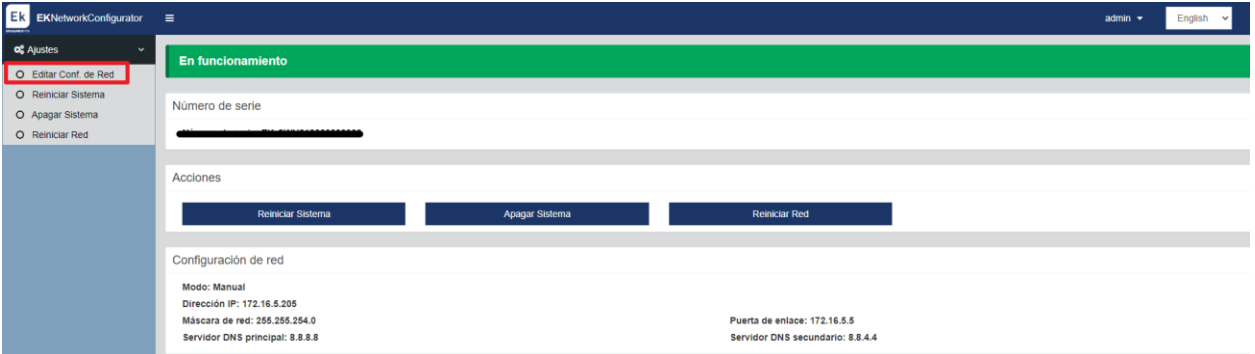

2. Configuramos una IP dentro de nuestra red, con su máscara y la puerta de enlace. Seguidamente guardamos la configuración. La configuración de la imagen es un simple ejemplo, por lo que no se ha de utilizar si no se comparte la misma configuración.

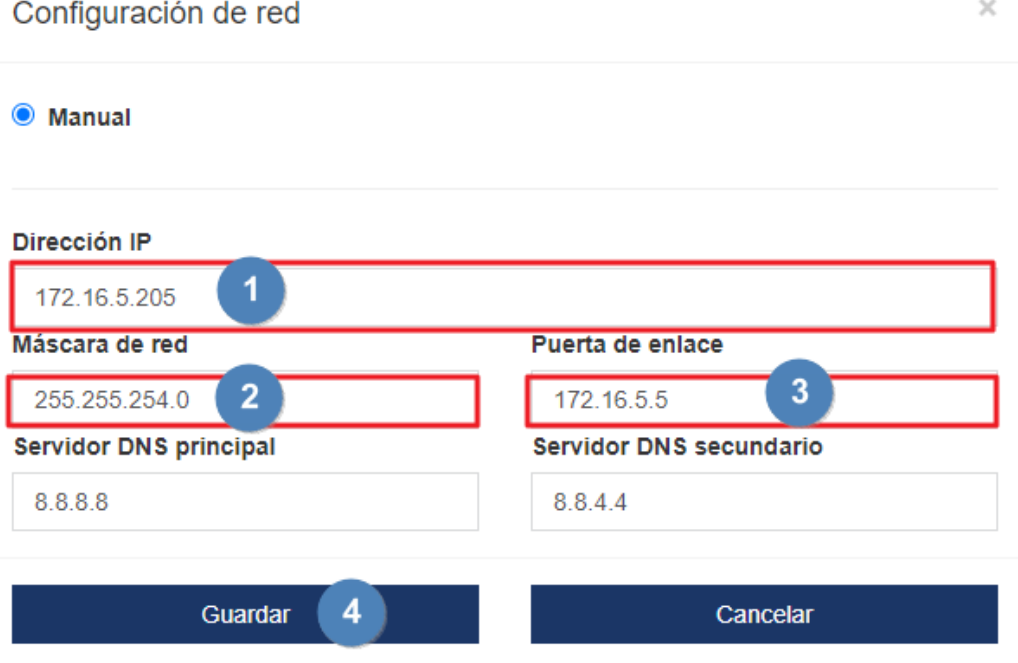

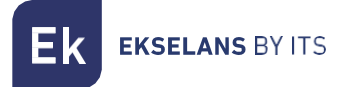

3. Aceptamos petición.

#### 172.16.5.205:9090 dice

Una configuración de red errónea puede causar que el sistema deje de ser accesible. ¿Desea continuar con los cambios?

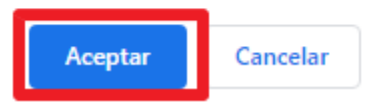

4. Volvemos a poner el PC en nuestra red con DHCP o como lo teníamos configurado, seguidamente lo conectamos con un cable LAN a la RED. Conectamos el SWH-TR con su ETH2(WAN) a la red. Ahora deberíamos de ser capaces de acceder de forma interna por nuestra LAN al SWH-TR por la IP que configuramos en el paso 2.

Si se ha realizado la configuración de forma correcta al acceder al equipo, tras pasar unos minutos, en la pantalla principal aparecerá en funcionamiento en vede.

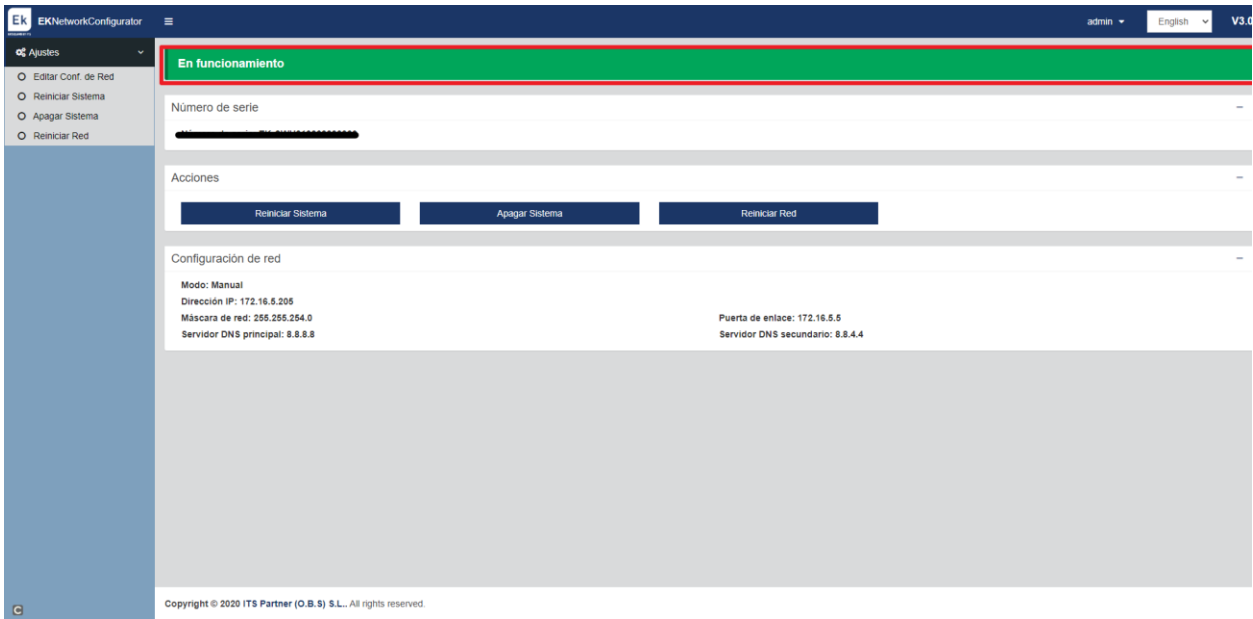

# <span id="page-10-0"></span>**Acceso a la interface y vista general**

#### <span id="page-10-1"></span>Acceso a la interface de configuración

Después de tener el sistema debidamente configurado y en funcionamiento, podremos acceder al equipo por la IP que configuramos, pero esta vez por el puerto 8080. Por ejemplo 172.16.5.209:8080.

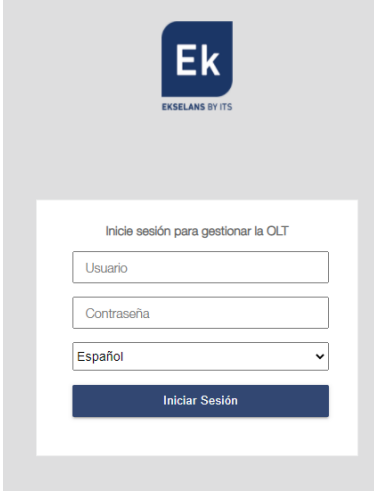

Usuario: admin Contraseña: adminadmin.

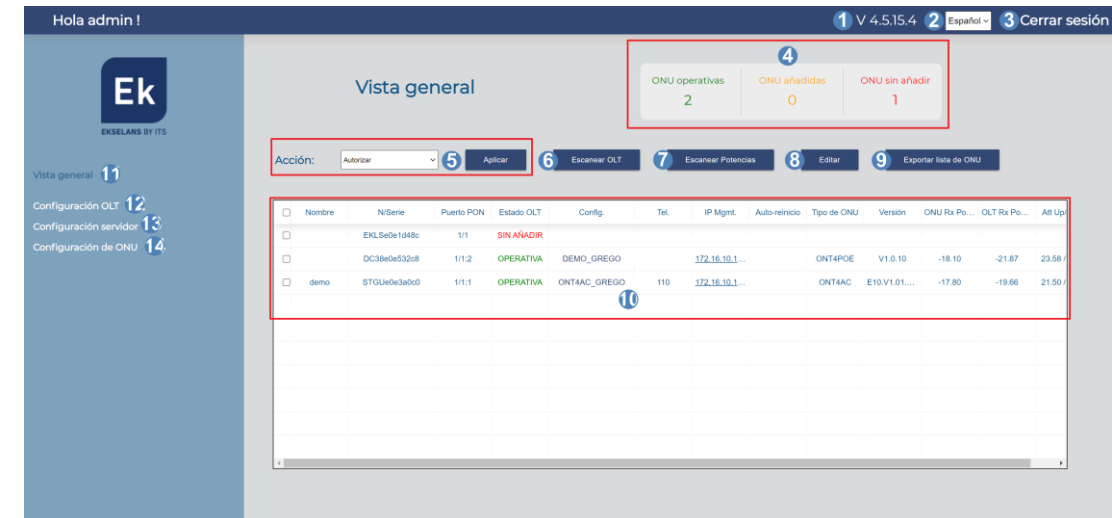

#### <span id="page-10-2"></span>Vista general.

- 1. Versión: Versión del servidor.
- 2. Idioma: Idioma actual.
- 3. Cerrar sesión: Permite cerrar sesión.
- 4. ONU's:
	- ONU operativas: Numero de ONU actualmente provisionadas y operativas.
	- ONU añadidas: Numero de ONU actuales provisionadas pero que no están operativas. Se han provisionado, pero en algún momento han dejado de tener conexión (apagadas o problemas con la fibra).
	- ONU sin añadir: Numero de ONU sin añadir y que no se han provisionado.
- 5. Acción, permite ejecutar acción del desplegable gracias al botón "Aplicar":
	- Registrar: Registramos la ONT en el OLT. Después de "ESCANEAR POTENCIAS" pasará a estar OPERATIVA. No se aplica configuración de plantilla ni puertos, por lo que no tendrá servicio de red LAN. Esta opción puede servir, como, por ejemplo, para instalar las ONT de forma más rapidita y realizar un escaneo de potencias. Teniendo en cuenta que no serán funcionales.
	- Aplicar plantilla: Esta opción sirve para aplicar la plantilla sobre las ONT registradas, pero en la que se ha realizado una configuración de la plantilla. Sirve para las ONT que se han registrado mediante la opción "REGISTRAR".
	- Autorizar: Seria la opción como si hiciéramos un "REGISTRAR"+"APLICAR PLANTILLA" . Autoriza las ONU seleccionadas en el listado. Al autorizar se nos pedirá que apliquemos una plantilla previamente creada. Para autorizar ONU's primero hay que crear los perfiles [Perfiles OLT.](#page-16-1) y también las plantillas [Configuración de ONU](#page-28-1) donde se aplican los perfiles y configuraciones Wifi. Como crearlo viene explicado en su correspondiente sección. Seleccionamos la plantilla y seguidamente damos a aplicar

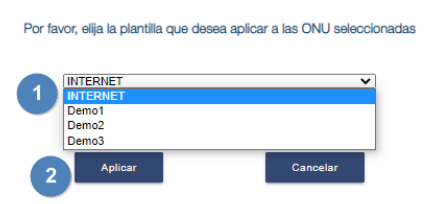

- Eliminar: Elimina las ONU seleccionadas en el listado. No elimina la cache donde guardamos el tipo de ONT. Se elimina del listado y una vez se realice un "ESCANEAR OLT" pasará al estado "SIN AÑADIR".
- Desautorizar: Dejamos las ONT sin registrar "SIN AÑADIR", pero mantenemos el nombre configurado.
- Reautorizar: Reautoriza ONU seleccionadas en el listado.
- Reautorizar a otra plantilla: Reautoriza a otra plantilla la ONU seleccionada en el listado.

- Refrescar plantilla: Reaplica la plantilla en ONT seleccionadas en el listado. Esta opción únicamente sirve para las ONT4AC y ONT 2W. Esta opción es útil si configuramos las ONT de ese tipo y vemos que hay alguna configuración que no ha funcionado bien (WIFI,DHCP, puertos LAN,VOIP). Gracias a esta opción podemos aplicar la plantilla de forma más rápida que si la eliminamos y volvemos a "Autorizar."
- Editar configuración: Permite editar la configuración de las ONU seleccionada en el listado.

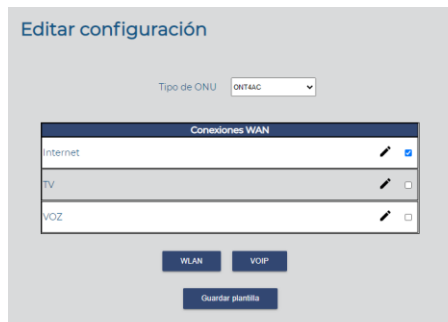

Nos permite editar cierta configuración de las ONU seleccionadas. No nos permitirá modificar la VLAN, ya que una vez provisionada alguna ONU deja de ser modificable, pero si nos deja seleccionar los puertos que utilizará la VLAN, cambios en la parte de Wifi o realizar cambios para la VOIP.

- Reiniciar: Reinicia ONU seleccionadas en el listado.
- Restablecer de fábrica: Reestablece de fábrica la ONU seleccionadas en el listado.
- Aplicar número de teléfono: Permite aplicar un número de teléfono a las ONU seleccionadas en el listado. Es obligatorio aplicarlo después de configurar/modificar el número de teléfono y contraseña desde la opción 7 "Editar".
- Actualizar firmware: Actualiza firmware de la ONU seleccionadas en el listado.
- Aplicar reinicio programado: Aplica un reinicio de forma programada a las ONU seleccionadas en el listado. Es obligatorio aplicarlo después de activar el check de "Auto-reinicio" desde la opción 7 "Editar".
- Reset óptico: Reiniciamos la interface óptica le la ONU.
- Borrar caché: La primera vez que agregamos la ONT seleccionamos el tipo que es. Esto queda registrado en el sistema y aunque la eliminemos, esa información permanece en el sistema. En caso que queramos volver a seleccionar el tipo de esa ONT deberemos de realizar un "Borrar caché" sobre dicha ONT.
- 6. Escanear OLT: Realiza un Escaneo de las ONU conectadas a los puertos PON de la OLT. Las mostrara en el listado de ONU's. Se ha de actualizar el listado de forma manual ya que no se realiza de forma automática, por lo que si añadimos o hay algún cambio en nuestra red GPON hay que actualizar para ver los cambios.
- 7. Escanear Potencias: Nos permite escanear el valor de potencia óptico de las ONU conectadas.
- 8. Editar: Nos permite editar en las ONU's seleccionadas los parámetros siguientes:

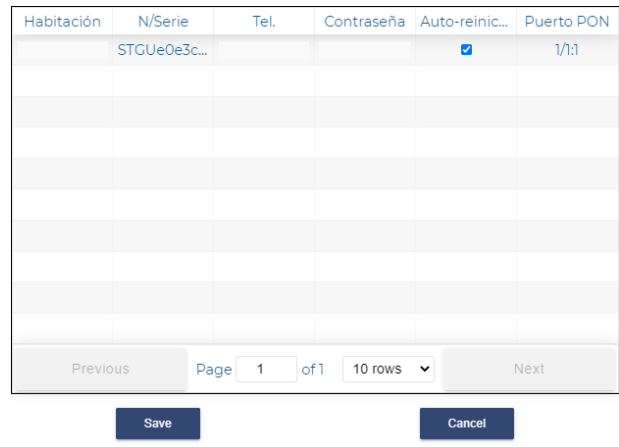

- Habitación: Podemos configurar el numero de la habitación.
- N/Serie: No es modificable.
- Tel: Configuramos el número ya sea analógico o digital, que se asignara al teléfono. Este número vendrá gestionado por la centralita de teléfono. La VLAN que tenga la centralita de teléfono deberá tener un servidor DHCP para que gestione las IP que se necesiten. Para que se aplique completamente es obligatorio ejecutar "Aplicar número de teléfono" explicado en el apartado 5 "Acción"
- Contraseña: Contraseña que utilizara nuestro teléfono ya sea analógico o digital.
- "Auto-reinicio": Nos permite aplicar el check para que las ONU se reinicien a la hora programada, esta hora se configura en el apartado [Reinicio ONU.](#page-57-0) Para que se aplique completamente es obligatorio ejecutar "Aplicar reinicio programado" explicado en el apartado 5 "Acción"
- 9. Exportar lista de ONU: Nos exportará un fichero en formato ".csv" de los parámetros que seleccionemos.

- 10. Listado de ONU's: Nos muestra las ONT conectadas al OLT. Hay que realizar un "Escanear OLT" para actualizar. En el listado encontraremos también diferentes valores.
	- Habitación: Numero que asignamos a la habitación.
	- N/Serie: Identificador le la ONU. Viene dado por las siglas EKLS o STGU seguida de los últimos 8 dígitos de la MAC de la ONU.
	- Estado OLT:
		- o SIN AÑADIR: La ONU no ha sido provisionada. El enlace es correcto ya que el PON sincroniza.
		- o AÑADIDA: La ONU provisionada pero que no está operativa. Se han provisionado, pero en algún momento han dejado de tener conexión (apagadas o problemas con la fibra).
		- o OPERATIVA: La ONU ha sido registrada, pero puede no tener la plantilla que la hace operativa. En este estado se puede realizar un escaneo de potencias.
		- o AUTH: La ONU se está configurando.
	- Config:
		- o "NOMBRE DE LA PLANTILLA": Nombre de la plantilla aplicada. En nuestro ejemplo adquiere este nombre ya que es el nombre de la plantilla aplicara.
		- ERROR: La plantilla no ha sido aplicada, se aconseja "Refrescar plantilla". En caso que no se aplique verifique que la ONU tiene la última versión, resetee de fabrica la ONU. Seguidamente Elimine la ONU y vuelva a autorizarla antes de aplicar la plantilla nuevamente.
	- Tel: Número de teléfono configurado en la ONU.
	- IP Mgmt: IP de gestión para acceder directamente a la ONU. Podemos acceder a ella pulsando directamente sobre la IP, hay que estar en dicha red.
	- Auto-reinicio: Si se ha programado "Aplicar reinicio programado" aparecerá un símbolo  $de \checkmark$
	- Tipo de ONU: Nos muestra el tipo de ONU conectada.
	- Versión: Nos muestra la versión de Firmware instalada en la ONU.
	- ONU Rx Power (dbm): Nos da el valor de potencia aproximado que está recibiendo la ONU. Un valor correcto sería entre -8 y -28 dbm.
	- OLT Rx Power (dbm): Nos da el valor de potencia aproximado que está recibiendo la ONU. Un valor correcto sería entre -8 y -28 dbm.
	- Att Up/Down: Nos muestra las pérdidas que tenemos entre la OLT y la ONU.
	- Puerto PON: Puerto y posición en la que se encuentra la ONU.

- o 1/1 puerto en el que se encuentra la ONU. El segundo valor nos indica que está en el puerto 1.
- o :1 es la posición de la ONU valor entre 1-64
- 11. Vista general: Nos permite volver a la vista general si estamos en otro menú.
- 12. Configuración de OLT: Nos permite configurar diferentes apartados del OLT. Se explica en su sección, [Configuración de OLT.](#page-16-0)
- 13. Configuración de servidor: Nos permite configurar nuestro SWH-TR. Se explica en su sección, [Configuración de servidor.](#page-16-1)
- 14. Configuración de ONU: Nos permite configurar diferentes parámetros para las ONU. Se explicará en su sección, [Configuración de ONU.](#page-22-0)

# <span id="page-16-0"></span>**Configuración de OLT**

Podremos configurar perfiles y realizar las siguientes acciones sobre la OLT:

#### <span id="page-16-1"></span>Perfiles OLT

Son los perfiles configurados previamente antes de validar las ONU. Por defecto viene generado el perfil Management. Una vez provisionada alguna ONU el sistema no nos permitirá modificarlos ni eliminarlos. Si nos permitirá generar perfiles nuevos.

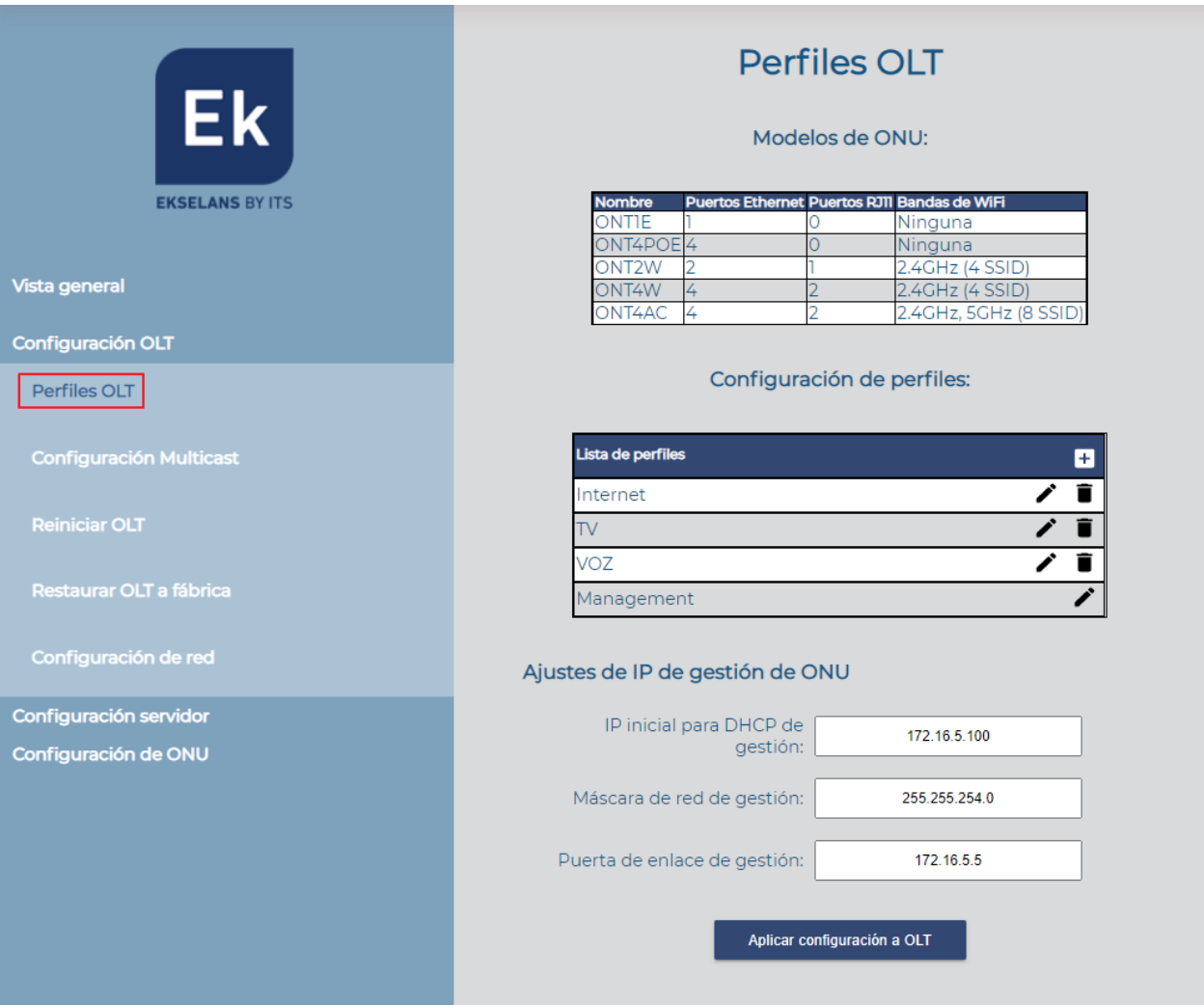

1. Modelos de ONU: Son los diferentes modelos de ONU's y sus características predefinidas para Ekselans. Se nos muestra una breve descripción de su número de conexiones físicas y usos inalámbricos.

2. Configuración de perfiles: Nos permite crear los perfiles. Tal como indicamos al inicio de la sección el perfil Management viene creado por defecto VLAN 100. Para poder modificar o ver lo que está configurado solo tenemos que pulsar el lápiz del recuadro rojo.

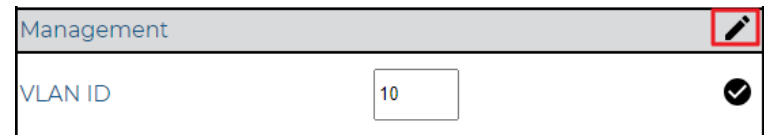

Para crear un nuevo perfil tendremos que pulsar el símbolo + que indicamos en la imagen.

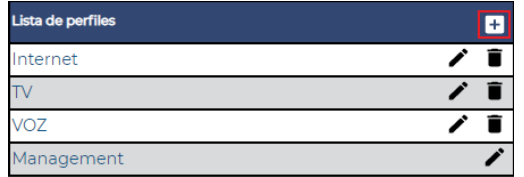

Al acceder a añadir en la lista de perfiles se abre una ventana con los siguientes parámetros para crear un perfil:

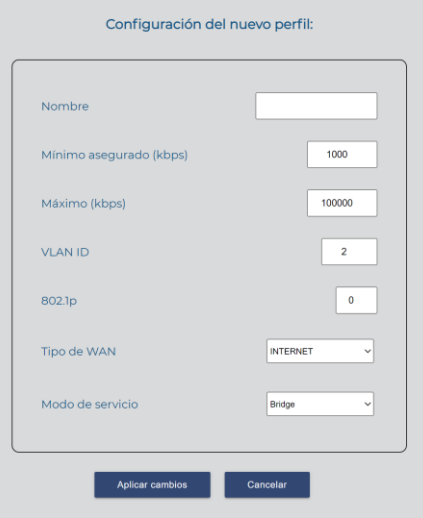

- Nombre: Nombre que asignaremos al perfil.
- Mínimo asegurado (kbps): Mínimo asegurado al tráfico(subida/bajada) del perfil. Se aconseja no tocar. Por defecto 1000kbps(1Mbps).

- Máximo (kbps): Máximo asegurado al tráfico(subida/bajada) del perfil. Se aconseja no tocar. Por defecto 100000 kbps (100Mbps)
- VLAN ID: VLAN configurada en el perfil. Valor ente 1 y 999.
- 802.1p: Prioridad de QoS que se asigna al perfil. Se aconseja no tocar. Por defecto 0.
- Tipo de Wan:
	- o INTERNET: Perfil para datos. Usado también para VOIP, si se instalan teléfonos digitales. Esto afectara a los puertos LAN configurados, no a los puertos de teléfono POT.
	- o VOICE: Perfil que se utiliza para teléfonos analógicos. Este perfil afectara a los puertos telefónicos POT de la ONU, no a sus puertos LAN.
	- o MULTICAST: Perfil para servicios multicast por ejemplo televisión IP.
- Modo de servicio, este cambiara en función con el tipo de WAN seleccionado:
	- o Seleccionando INTERNET en modo de WAN:
		- Bridge: La ONU no asigna IP, es transparente por lo que DHCP lo dará el router principal de nuestra red.
		- **E** Route: La ONU asignara un rango de IP en función del equipo que sea.
	- o Seleccionando VOICE en modo de WAN:
		- **IP\_Routed:** Es el modo por defecto en el que funcionaran los puertos POT. No se puede modificar
	- o Seleccionando MULTICAST en modo de WAN: Se pondrá en modo IP\_Bridged, no se puede cambiar. Al seleccionar el modo multicast nos permite configurar los siguientes parámetros:

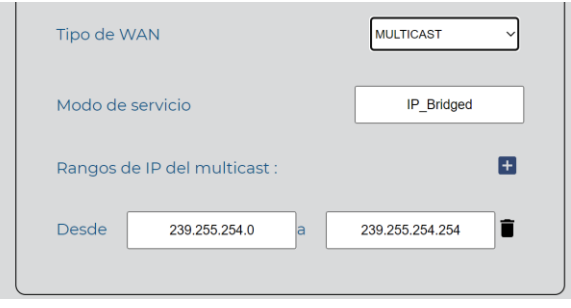

- Rango de IP Multicast: Podemos añadir un rango pulsando **+** o borrarlo  $\overline{\bullet}$ .
- Desde .... a.....' Configuramos el rango Multicast que vamos a utilizar en la red

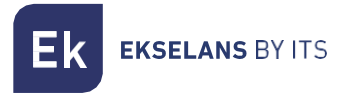

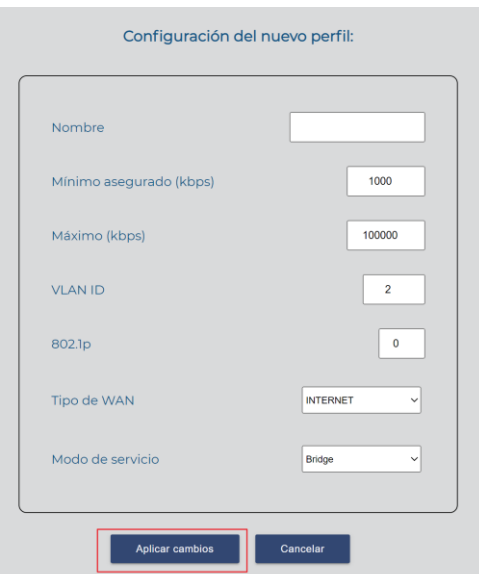

Al finalizar deberemos de pulsar en aplicar cambios para que se cree el perfil.

Recordamos que al generarlo y no tener ninguna ONU autorizada al perfil podemos modificarlo pulsando en el lápiz "1" o borrarlo pulsando en la papelera "2". En caso de generarlo después de tener ONU's provisionadas no será posible realizar ninguna de estas acciones.

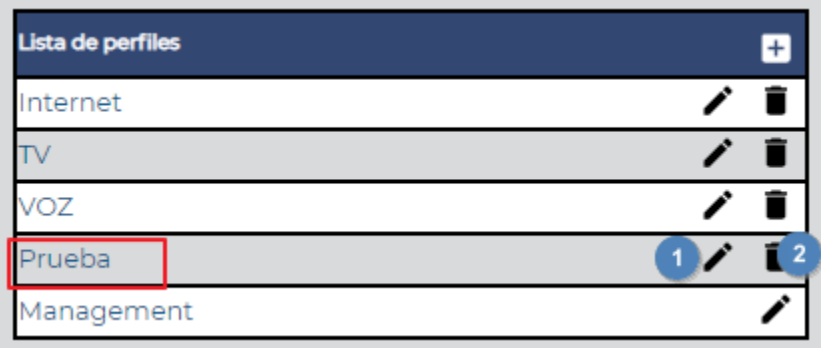

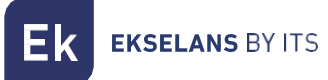

- 3. Ajuste de IP gestión de ONU's.
	- IP inicial para DHCP de gestión: Primera IP que se asignara a las ONU.
	- Máscara de red de gestión: Mascara de la red que configuramos. Tenemos que tener en cuenta que ha de ser lo suficiente mente grande para abastecer las IP de las ONU que se van a conectar en la OLT.
	- Puerta de enlace de gestión: IP de la Gateway de nuestra red (Router que usamos de salida de servicios).

Tenemos que tener en cuenta a la hora de configurar esta parte la red, que tenemos configurado en cliente. La máscara y la propia red ha de ser lo suficientemente grande para poder asignar todas las IP que se asignarán a las ONU. La VLAN de gestión deberá de tener salida a internet y además tener en cuenta el volumen de la red tal como indicamos.

Una vez finalizada toda la configuración pulsamos el botón de aplicar configuración a OLT. No será efectiva ninguna configuración de perfiles o ajustes de IP de gestión de ONU hasta que se pulse "Aplicar configuración a OLT".

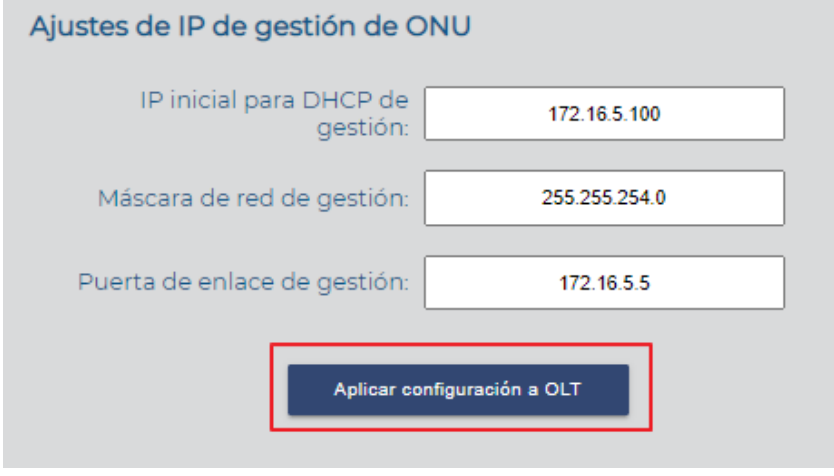

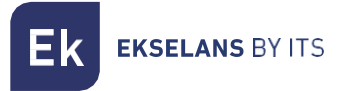

#### <span id="page-21-0"></span>Configuración de Uplinks.

Habilitaremos y configuraremos los puertos Uplink según sus usos.

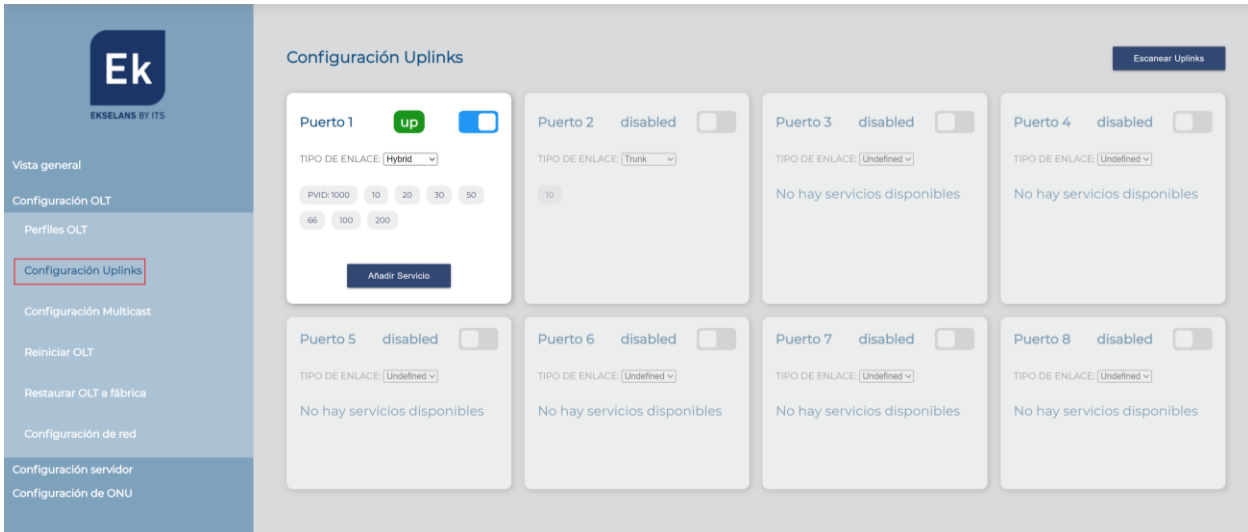

- Escanear Uplink: Podemos escanear los puertos Uplink para sincronizar la información del SHW con la OLT.
- Tipo de enlace: En función del tipo de servicio y utilidad del puerto lo configuramos como:
	- o Trunk: Solo trabajará con VLAN UNTAGGED.
	- o Access: Solo trabajara con un servicio UNTAGGED.
	- o Hybrid: Podemos poner un único servicio UNTAGGED y diversos TAGGED.
	- o Undefined: Puerto sin ningún servicio.
- Añadir servicio: Seleccionamos el servicio que queremos añadir o quitar.

#### <span id="page-22-0"></span>Configuración Multicast

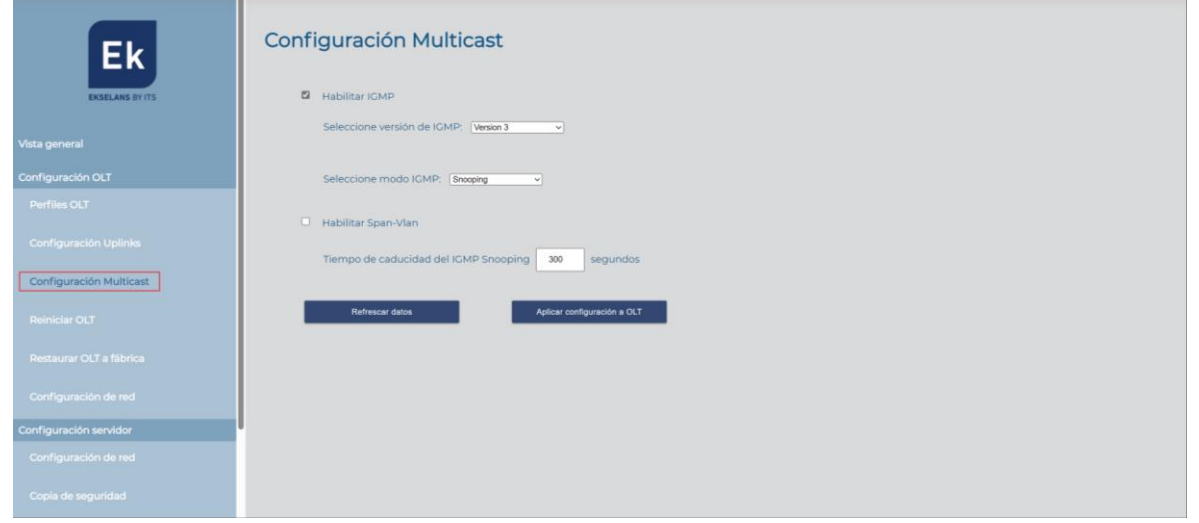

- Habilitar multicast: Habilita el tráfico multicast en la OLT y sus ONU's. Ha de estar activado si se instala multicast en la red.
	- o Seleccione versión de IGMP: 2, 3 o automática.
	- o Seleccione modo IGMP:
		- Snooping: OLT no gestiona el protocolo IGMP.
			- Tiempo de caducidad del IGMP Snooping: Por defecto 60 segundos.
		- Proxy: OLT solo funciona como un proxy para cuidar el protocolo IGMP,
			- Habilitar Span-Vlan.
				- o Intervalo de consulta general: Por defecto 60 segundos.
				- o Dirección IP del proxy:
				- o Tiempo de caducidad del IGMP Proxy: Por defecto 300 segundos.
				- o Robustez: Por defecto2.
				- o Tiempo máximo de respuesta a consulta: Por defecto 100 segundos.

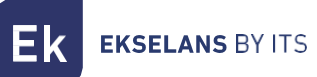

- Habilitar CDR
	- o Intervalo de consulta de último miembro: Por defecto 10 segundos.
	- o Intervalo de consulta de último miembro: Por defecto 2 segundos.
	- o Intervalo de consulta de arranque: Por defecto 30 segundos.
	- o Número de consulta de arranque Por defecto 2 segundos.
	- o Número de consulta de arranque: Por defecto 10 segundos.
- Modo gem para consulta:
	- o Multicast:
	- o Unicast:

#### <span id="page-23-0"></span>Reiniciar OLT

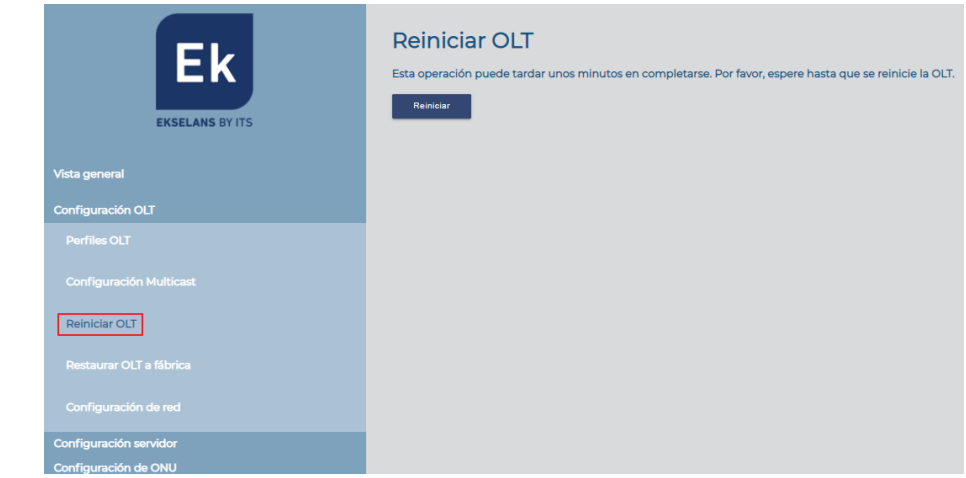

Reiniciar: Reiniciamos la OLT. Esto puede venir bien si observamos que las configuraciones no se aplican de forma correcta, nos da error a la hora de provisionar y configurar o tenemos ONU que no funcionan de forma correcta.

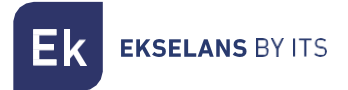

#### <span id="page-24-0"></span>Restaurar OLT de Fabrica

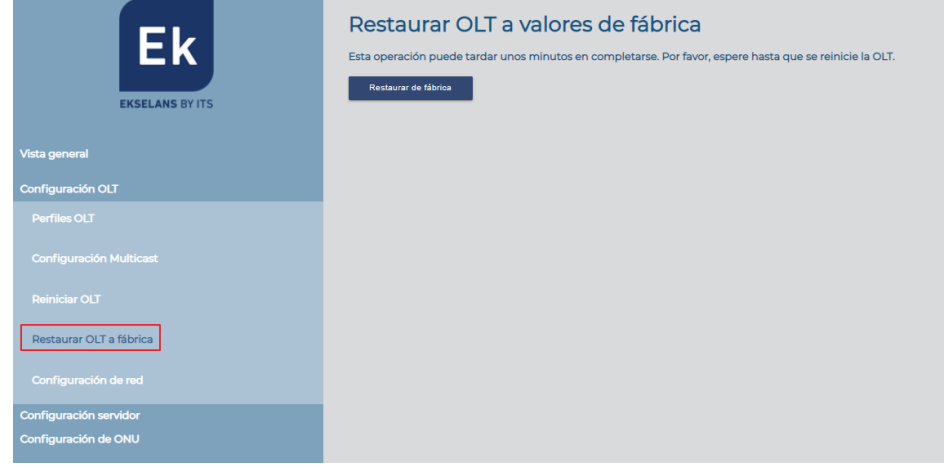

• Restaurar de fabrica: Nos permite restaurar la OLT a sus valores predeterminados.

#### <span id="page-24-1"></span>Configuración de red

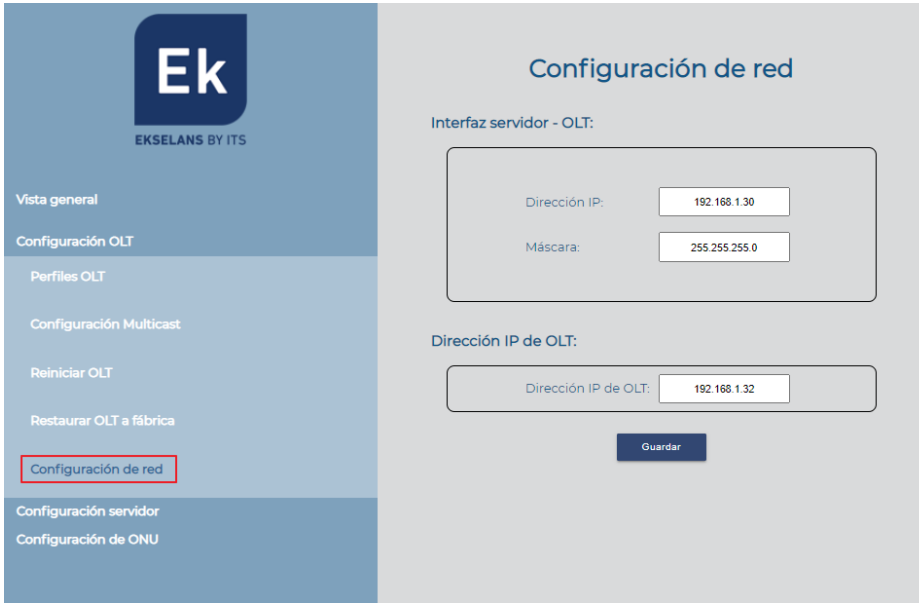

- 1. Interfaz servidor- OLT:
	- Dirección IP: Es la dirección IP del puerto LAN del SWH-TR. Es el puerto que va conectado o directamente al MGMT de nuestra OLT o a la red donde también va el puerto MGMT1 del OLT. Por defecto 192.168.1.30.
	- Máscara: Es la máscara IP del puerto LAN del SWH-TR. Es el puerto que va conectado o directamente al MGMT de nuestra OLT o a la red donde también va el puerto MGMT1 del OLT. Por defecto 255.255.255.0.

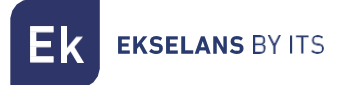

- 2. Dirección IP de OLT:
	- Dirección IP de OLT: Es la dirección contra la que se conecta nuestro SW-TR desde su puerto LAN, por defecto es la IP en el puerto MGMT1 de la ONT. IP por defecto 192.168.1.32.

Estos valores se han de modificar en el caso en que nuestra red también utilice el mismo rango, por lo que puede generar un conflicto con las IP 192.168.1.30 y 192.168.1.31. Se aconseja cambiar la red en el router de cliente, en caso de no poder realizar las acciones especificadas en el apartado FAQ.

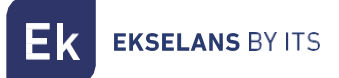

### <span id="page-26-0"></span>**Configuración del servidor**

Podremos configurar y realizar copias de seguridad de nuestro servidor SWH-TR:

#### <span id="page-26-1"></span>Configurar red

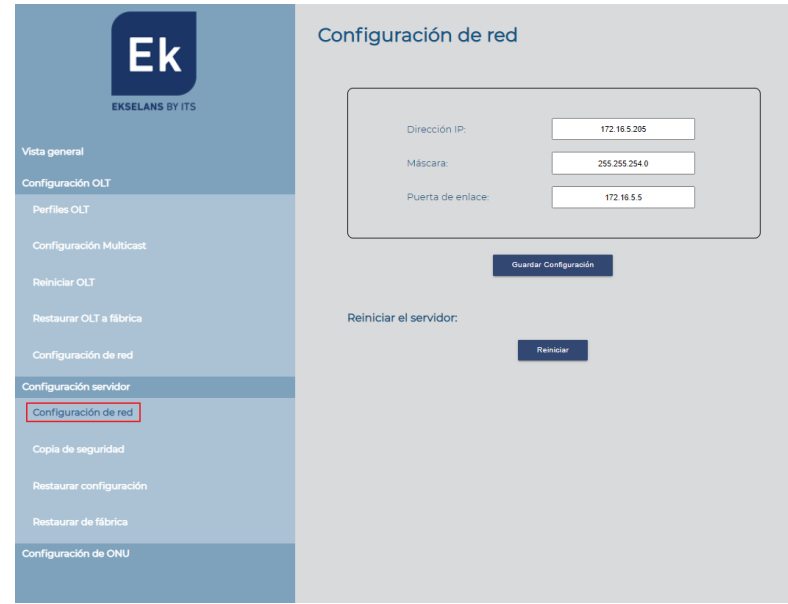

- 1. Configuración de red
	- Dirección IP: Dirección IP del puerto WAN. Es lo mismo que se configura al entrar por el puerto 9090.
	- Máscara: Mascara utilizada en del puerto WAN. Es lo mismo que se configura en al entrar por el puerto 9090.
	- Puerta de enlace: Puerta de enlace que se utiliza en del puerto WAN. Es lo mismo que se configura en al entrar por el puerto 9090.

No aconsejamos realizar cambios de la IP por este método. Aconsejamos que se entre por el puerto 9090 tal como se indica al principio del manual para realizar cambios.

#### Una vez realizada la configuración, pulse el botón de guardar configuración.

2. Reiniciar el servidor: Nos permite reiniciar el servidor. Si tenemos sospecha que la configuración no se vuelca de forma correcta o al escanear OLT y efectuar acciones nos da problemas, aconsejamos realizar un reinicio del servidor.

#### <span id="page-27-0"></span>Copia de seguridad

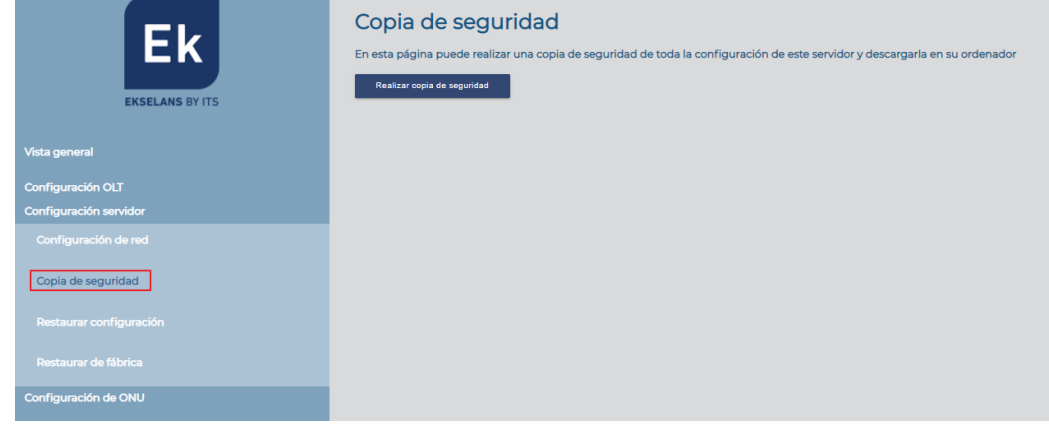

• Copia de seguridad: Realizamos una copia de seguridad con las plantillas y las configuraciones de las ONU's del servidor. Nos generara un fichero de tipo ZIP.

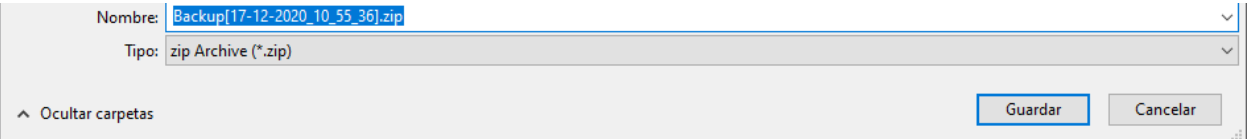

#### ATENCION, no se guardará el numero de la habitación.

#### <span id="page-27-1"></span>Restaurar configuración

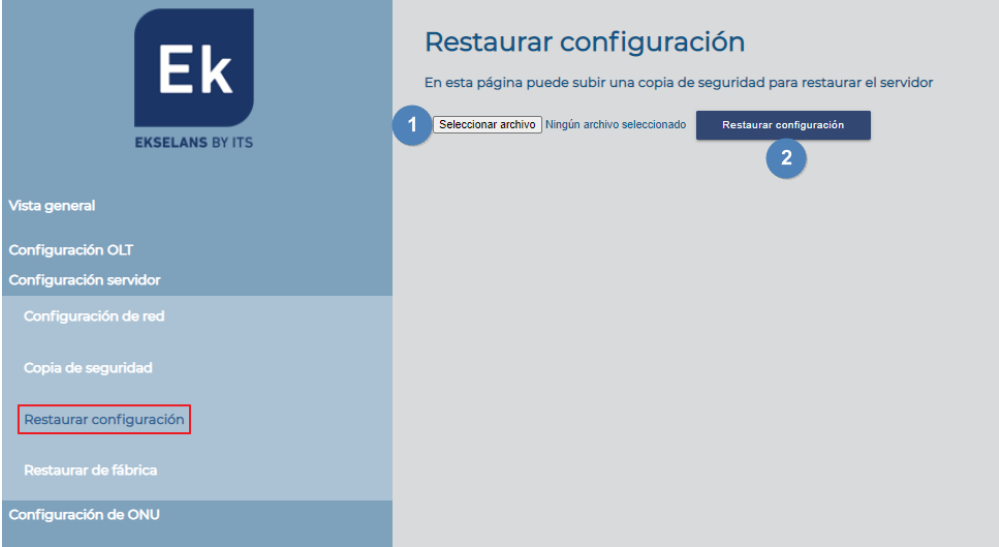

• Restaurar configuración: Restaura la configuración que hemos generado en el paso anterior. Seleccionamos el archivo y pulsamos en restaurar configuración.

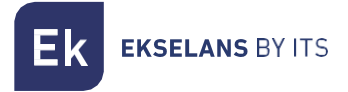

#### <span id="page-28-0"></span>Restaurar de fábrica

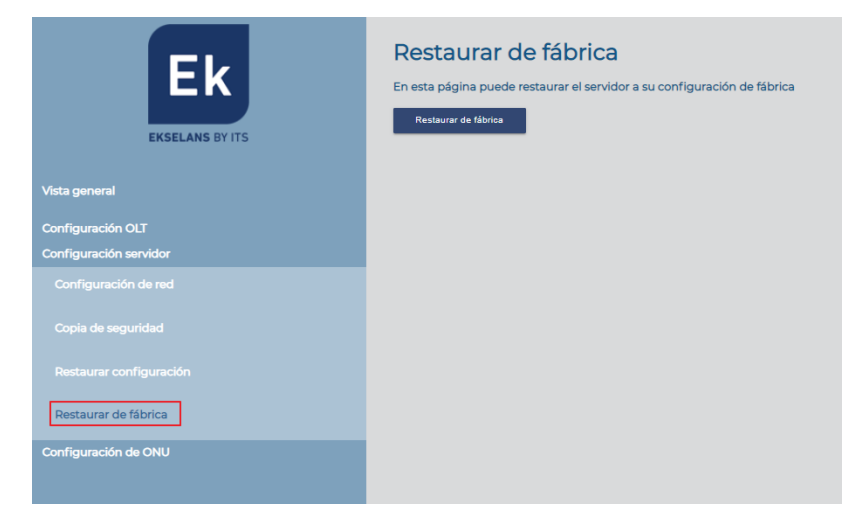

<span id="page-28-1"></span>• Restaurar de fábrica: Nos permite restaurar de fabrica el SWH-TR. El servidor volverá a sus valores por defecto y se deberá de volver a realizar los pasos [Configurar SWH-TR.](#page-6-0)

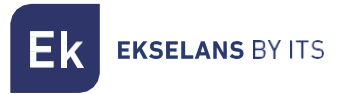

#### <span id="page-29-0"></span>Datos API.

Podríamos ver la configuración de API en la OLT.

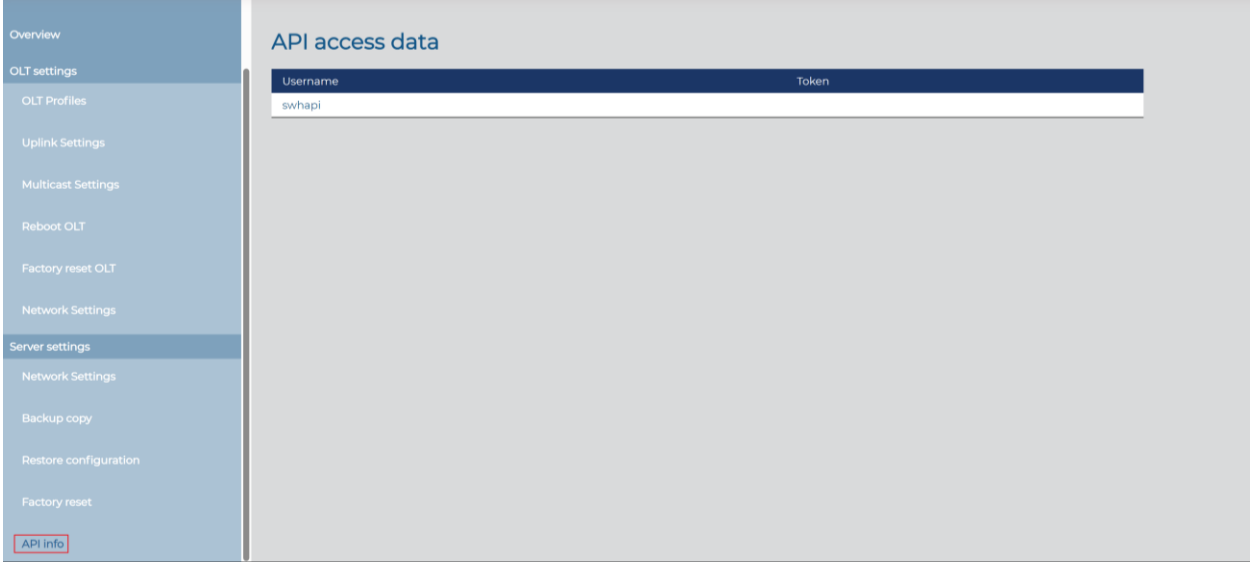

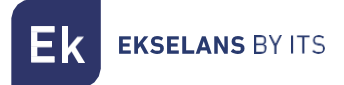

# <span id="page-30-0"></span>**Configuración de ONU**

En este apartado podremos configurar la parte de configuración que se volcara sobre las ONU.

#### <span id="page-30-1"></span>Plantillas ONU

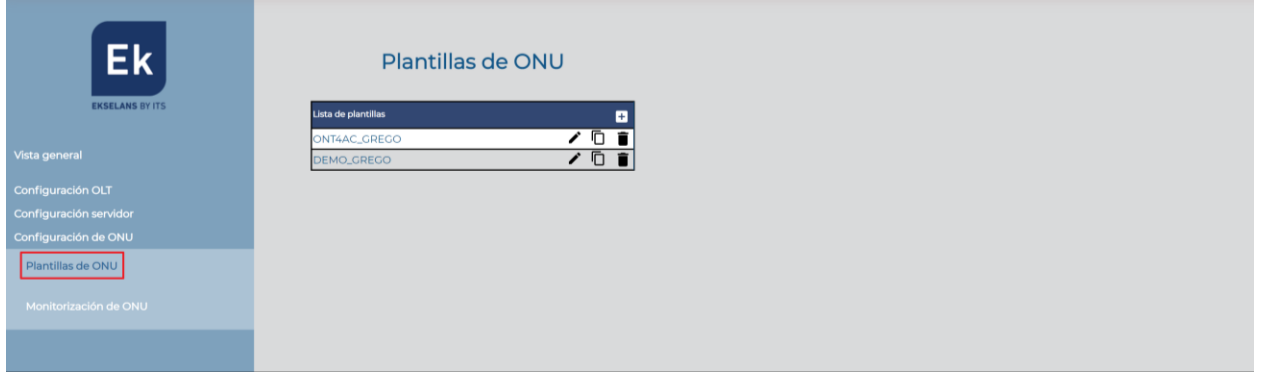

Al pulsar sobre el símbolo + se nos permitirá crear una plantilla.

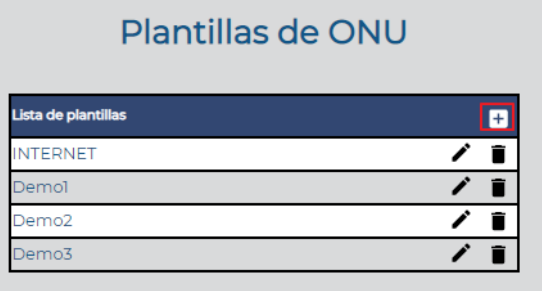

Una vez pulsado accederemos a las opciones de añadir plantilla de ONU:

• Añadir plantillas

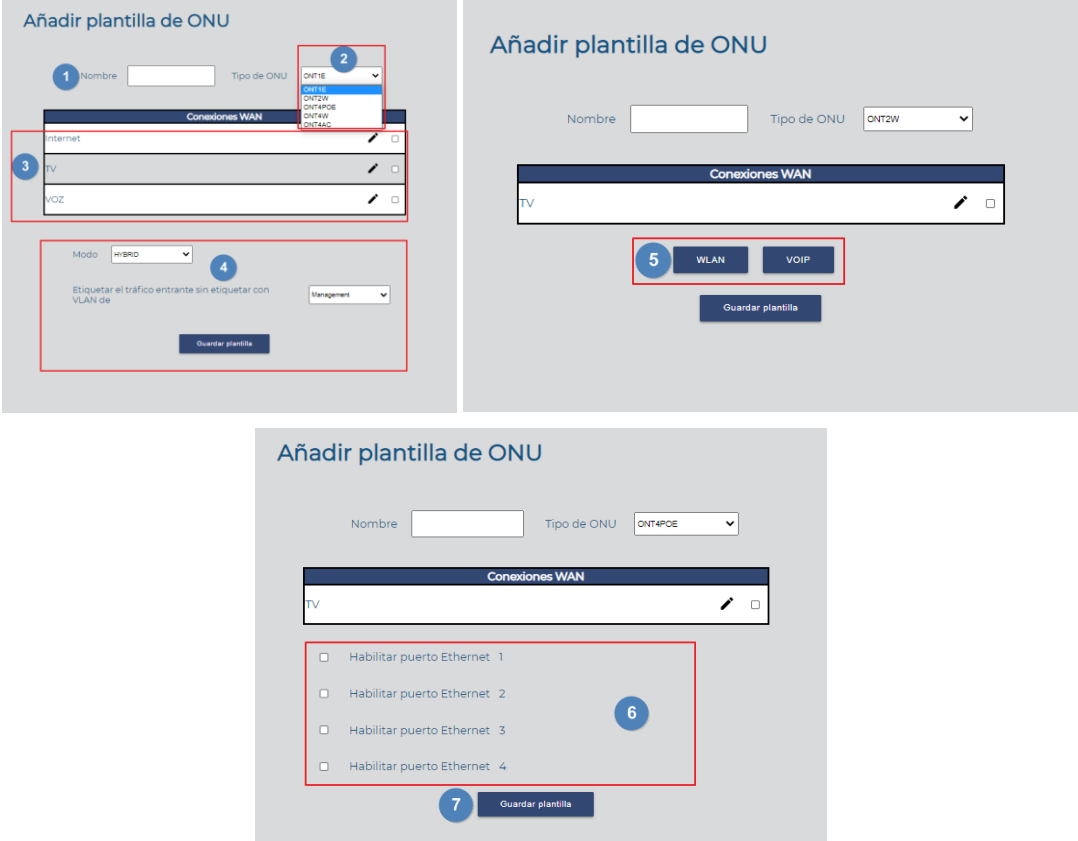

- 1. Nombre: Nombre de la plantilla que generamos.
- 2. Tipo de ONU a la que se va a aplicar esa plantilla.
- 3. Perfiles: Habilitando el check, el perfil queda asociado a la plantilla. Se utiliza en modo HYBRID y TRUNK para seleccionar el perfil con la VLAN que se aplicara a la conexión WAN.
- 4. Campos varios "solo ONT1E": Permite configurar cómo se comporta el WAN en esta ONU. Explicado en Plantilla según ONU:
- 5. WLAN VOIP: Permite configurar parámetros WLAN y VOIP, explicado en Plantilla según [ONU:.](#page-31-0)
- 6. Habilitar puerto Ethernet "solo en ONT 4POE": Permite habilitar el Poe en este puerto.
- <span id="page-31-0"></span>7. Guardar plantilla.

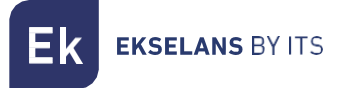

#### <span id="page-32-0"></span>Plantilla según ONU

• ONT1E:

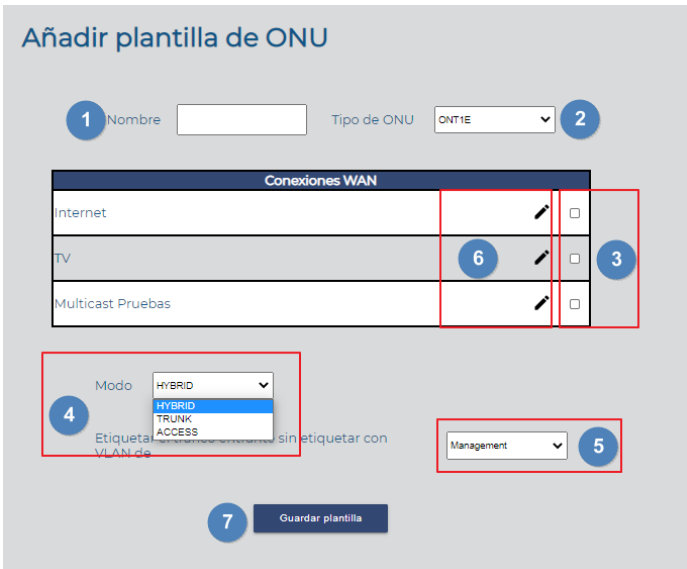

- 1. Nombre: Nombre de la plantilla que vamos a crear.
- 2. Tipo de ONU: Tipo de ONU que hemos seleccionado.
- 3. Checks: Habilitando check el perfil queda asociado a la plantilla. Se utiliza en modo HYBRID y TRUNK para seleccionar el perfil con la VLAN que se aplicara a la conexión WAN.
- 4. Modos:
	- HYBRID: La ONU trabaja con las VLAN's que se activan con los perfiles marcados, además te permite pasar la nativa y te la etiqueta según seleccionemos en la opción "Etiquetar el tráfico entrante sin etiquetar con la VLAN"

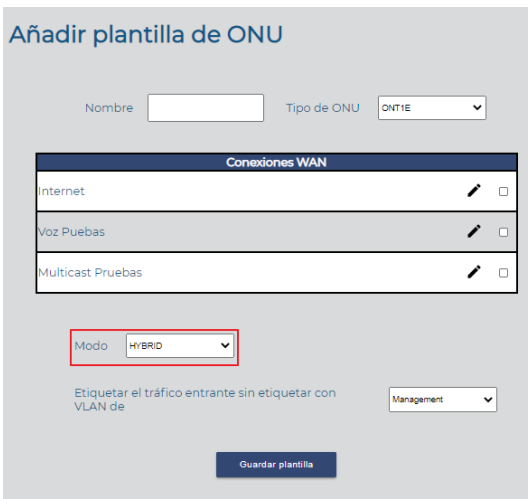

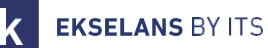

• TRUNK: La ONU trabaja con las VLAN's que se activan con los perfiles, clicando en el check.

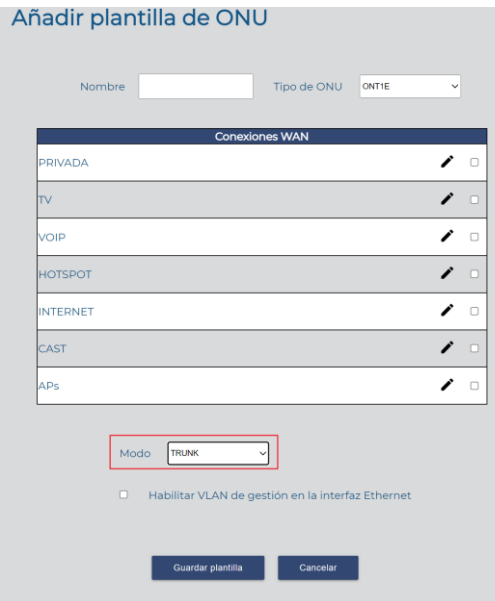

Habilitar VLAN de gestión en la interface Ethernet: Podemos decidir si queremos pasar la gestión por la interface de forma TAGG.

• ACCESS: El enlace WAN se configura con la VLAN de Management del SWH.

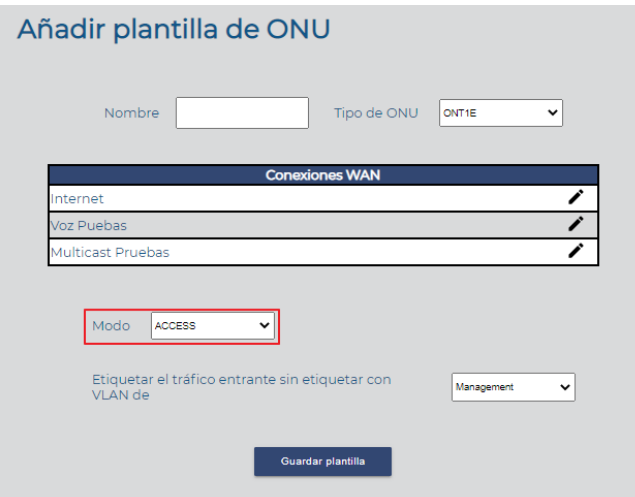

- 5. Etiquetar el tráfico entrante sin etiquetar con VLAN de:
	- Management: Etiqueta el tráfico que va sin etiquetar con la vlan de Management. Esto se hace para dar conexión con dispositivos que trabajan sin VLAN. Por ejemplo, permite acceso a los AP ya que su gestión WAN solo se puede gestionar con tráfico sin etiquetar.
- 6. Lápiz: Podemos configurar en la plantilla como queremos que trabaje el perfil seleccionado. En función del tipo de perfil (INTERNET/VOICE/MULTICAST) encontraremos diferentes opciones.
	- Perfil INTERNET:

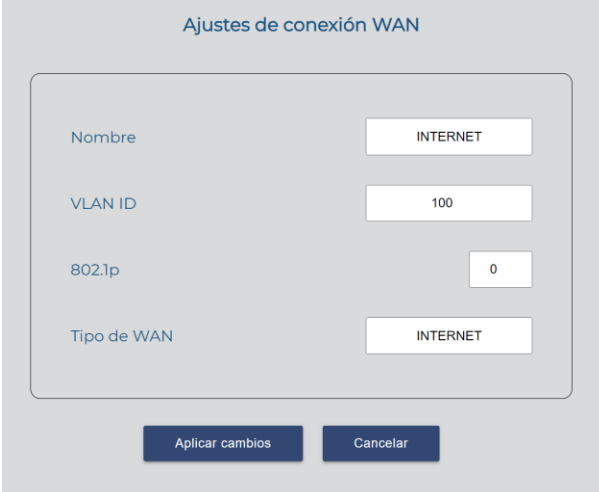

Parámetros no configurables. Se crean al generar el perfil.

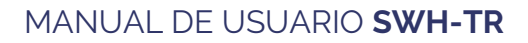

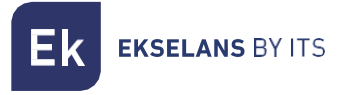

• Perfil VOICE:

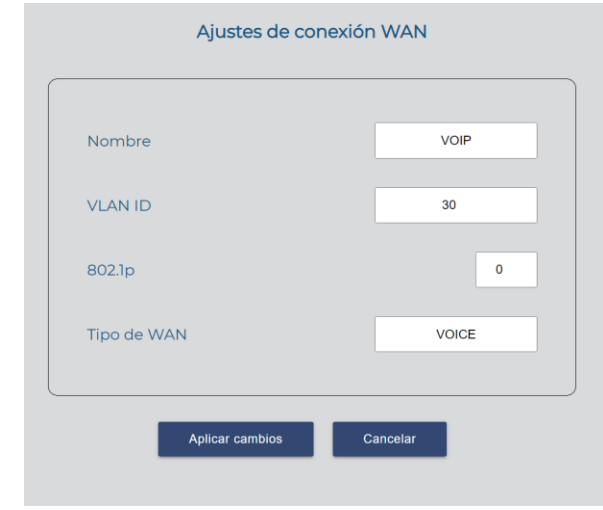

Parámetros no configurables. Se crean al generar el perfil.

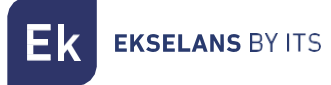

Perfil MULTICAST:

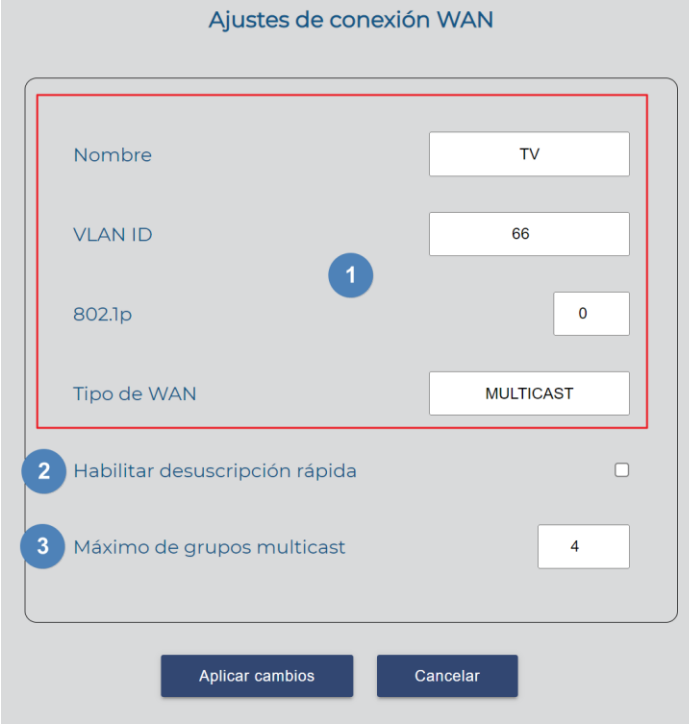

- 1. Parámetros no configurables.
- 2. Habilitar desuscripción rápida: Por defecto se desactiva. Con el procesamiento de salida rápida habilitado, el enrutador no inicia el proceso de consulta específico del grupo cuando recibe un mensaje de protocolo IGMP. En su lugar, deja de reenviar inmediatamente el tráfico de multidifusión para ese grupo, lo que reduce el retraso asociado con el proceso de salida. No se recomienda la instalación con más de una IP STB.
- 3. Máximo de grupos multicast: Por defecto está configurado como máximo,4. Si el número de grupos de multidifusión en un puerto supera el límite, el sistema elimina todas las entradas de reenvío relacionadas con ese puerto de la tabla de reenvío de snooping IGMP. Los hosts receptores conectados a ese puerto pueden volver a unirse a grupos de multidifusión antes de que el número de grupos de multidifusión en el puerto alcance el límite.

Aplicamos los cambios para que se haga efectivo los cambios.

7. Guardar Plantilla: Una vez creada y configurada la plantilla deberemos guardar.

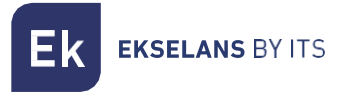

• ONT2W:

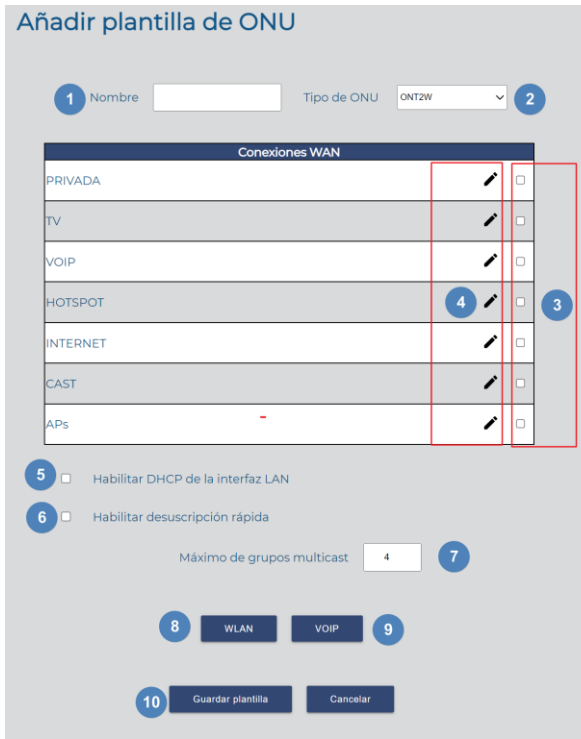

- 1. Nombre: Nombre de la plantilla que vamos a crear.
- 2. Tipo de ONU: Tipo de ONU que hemos seleccionado.
- 3. Checks: Habilitando check el perfil queda asociado a la plantilla. Se utiliza en modo HYBRID y TRUNK para seleccionar el perfil con la VLAN que se aplicara a la conexión WAN.
- 4. Lápiz: Podemos configurar en la plantilla como queremos que trabaje el perfil seleccionado. En función del tipo de perfil (INTERNET/VOICE/MULTICAST) encontraremos diferentes opciones.
	- Perfil INTERNET:

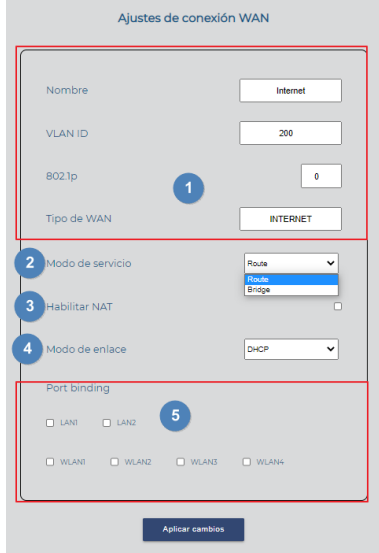

- 1. Parámetros no configurables. Se crean al generar el perfil.
- 2. Modo de Servicio: Seleccionamos el modo en el que va a trabajar el enlace WAN.
	- o Route: El WAN de la ONU adquiere una IP. Este viene dado en función por el "Modo de enlace".
	- o Bridge: El puerto WAN de la ONU es transparente y el DHCP de los clientes nos vendrá asignado por el Router principal.
- 3. Habilitar NAT "solo para el modo de servicio Route": Habitamos NAT para que funcione en modo Route.
- 4. Modo de enlace, "solo para el modo de servicio Route"
	- o DCHP: Adquiere una IP de forma automática en su enlace WAN.
	- o Estático: Administramos de forma manual una IP estática en su WAN.
- 5. Port binding: Seleccionamos el puerto donde queremos que se aplique el perfil de internet.

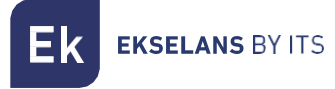

Perfil VOICE:

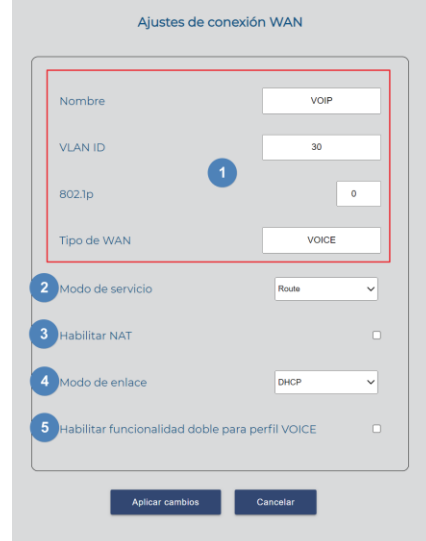

- 1. Parámetros no configurables. Se crean al generar el perfil.
- 2. Habilitar NAT "solo para el modo de servicio Route": Habitamos NAT para que funcione en modo Route.
- 3. Modo de servicio:
	- o Route: El WAN de teléfono adquiere una IP. Este viene dado en función por el "Modo de enlace".
	- o Bridge: El puerto WAN de teléfono es transparente y el DHCP de los clientes nos vendrá asignado por el Router principal.
- 4. Modo de enlace, "solo para el modo de servicio Route":
	- o DCHP: Adquiere una IP de forma automática en su enlace WAN.
	- o Estático: Administramos de forma manual una IP estática en su WAN.
- 5. Habilitar funcionalidad doble para el perfil VOICE: Nos permite usar los dos puertos POTS.

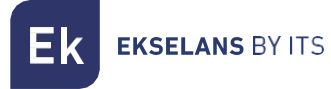

• Perfil MULTICAST:

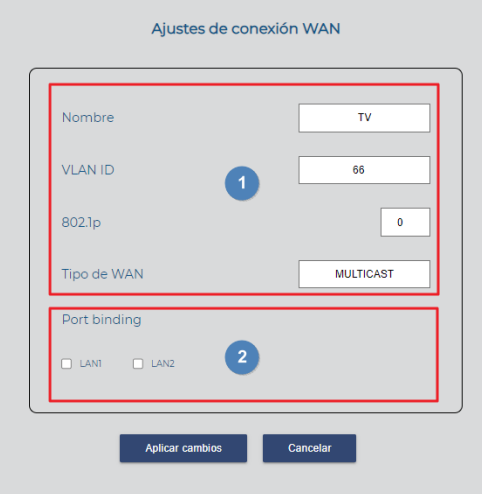

- 1. Parámetros no configurables.
- 2. Port binding: Nos permite habilitar el puerto que tendrá multicast.

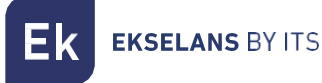

5. WLAN: Podemos configurar los diferentes parámetros de la Wifi 2Ghz.

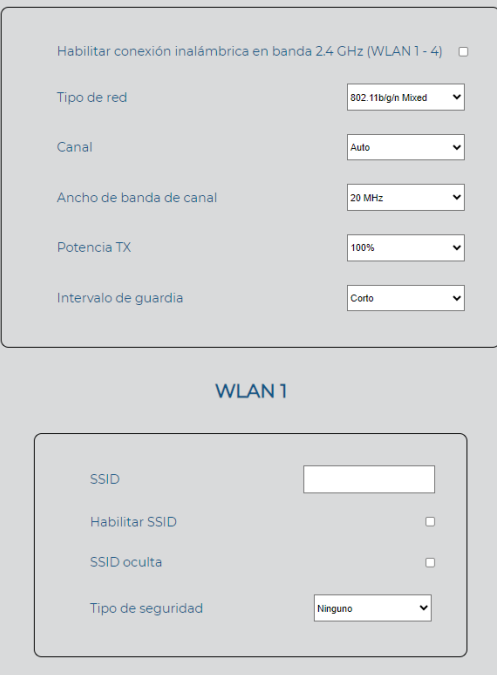

- Habilitar conexión inalámbrica en banda 2.4 GHz (WLAN 1 4): Nos permite habilitar el Wifi en la banda 2.4GHz.
- Tipo de red: Elegimos el protocolo que se utilizara para Wifi.
	- 802.11b/g/n Mixed: Funciona y se adapta en los tres modos, en función del dispositivo que se conecta.
	- 802.11b/g Mixed: Funciona y se adapta en los tres modos, en función del dispositivo que se conecta.
	- 802.11n: Solo funciona con dispositivos que pueden trabajar en 802.11n.
	- 802.11g: Solo funciona con dispositivos que pueden trabajar en 802.11g.
	- 802.11b: Solo funciona con dispositivos que pueden trabajar en 802.11b.
- Canal: Seleccionamos el canal en el que emitirá nuestro equipo. Se recomienda automático.
- Canal de banda ancha: Podemos seleccionar el ancho de canal en el que emitirá:
	- 20Mhz: Solo funcionara en 20Mhz.
	- 40Mhz: Solo funcionara en 40Mhz
	- 20/40Mhz: Funcionara en 20 o 40 en función del equipo que se conecta y la saturación del medio. Aconsejamos este modo.
- Potencia TX: Nos permite modificar la potencia de emisión del equipo.

- Intervalo de guardia: Nos permite configurar el intervalo de guarda de 400ns (corto) o 800ns (largo). Por defecto lo mejor para mayores tasas de datos es corto.
- SSID: Ponemos el nombre que se emitirá para el Wifi.
	- Habilitar SSID: Habilitamos o deshabilitamos este SSID.
	- SSID oculta: Ocultamos o no el SSID habilitado.
	- Tipo de seguridad: Seleccionamos el tipo de seguridad:
		- 1. Ninguno: Sin contraseña.
		- 2. WEP: Seguridad más antigua y menos segura.
		- 3. WPA-PSK: seguridad más nueva, pero con un nivel de seguridad medio.
		- 4. WPA2-PSK: seguridad más nueva con mejor nivel de seguridad. Hay dispositivos que no la soportan.
		- 5. WPA-PSK/WPA2-PSK: Utiliza los dos niveles de seguridad para los equipos que nos son compatibles con WPA2-PSK.

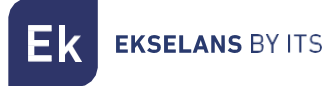

6. VOIP: Configuraremos los diferentes parámetros de Voz IP.

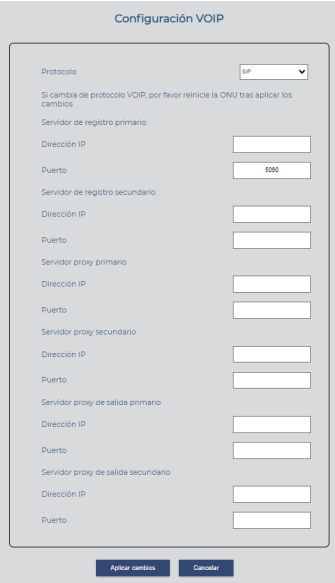

- Protocolo: Protocolo utilizado:
	- 1. SIP: SIP, (Session Initiation Protocol o Protocolo de iniciación de sesión por sus siglas en inglés), es un protocolo de señalización utilizado para establecer una "sesión" entre 2 o más participantes, modificar esa sesión y eventualmente terminar esa sesión.
	- 2. IMSSIP: Subsistema Multimedia IP (IMS) o (IP Multimedia Subsystem) es un conjunto de especificaciones que describen la arquitectura de las redes de siguiente generación (Next Generation Network, NGN), para soportar telefonía y servicios multimedia a través de IP.
- Servidor de registro primario: Es la centralita de telefonía.
- Servidor de registro secundario: Es la centralita de telefonía secundaria.
- Servidor proxy primario: Es la centralita de telefonía.
- Servidor proxy secundario: Es la centralita de telefonía secundaria.
- Servidor proxy de salida primario: Es la centralita de telefonía.
- Servidor proxy de salida secundario: Es la centralita de telefonía secundaria.

Aplicamos los cambios para que se haga efectivo los cambios.

7. Guardar plantilla: Una vez creada y configurada la plantilla deberemos guardar.

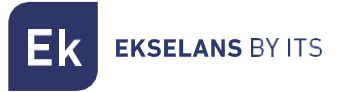

• ONT4POE:

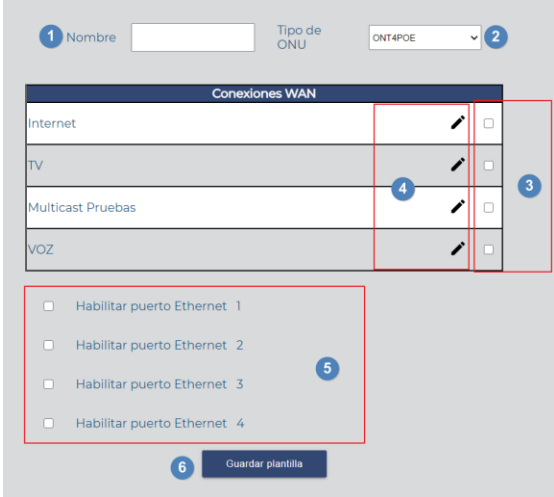

- 1. Nombre: Nombre de la plantilla que vamos a crear.
- 2. Tipo de ONU: Tipo de ONU que hemos seleccionado.
- 3. Checks: Habilitando check el perfil queda asociado a la plantilla. Se utiliza en modo HYBRID y TRUNK para seleccionar el perfil con la VLAN que se aplicara a la conexión WAN.
- 4. Lápiz: Podemos configurar en la plantilla como queremos que trabaje el perfil seleccionado. En función del tipo de perfil (INTERNET/VOICE/MULTICAST) encontraremos diferentes opciones.

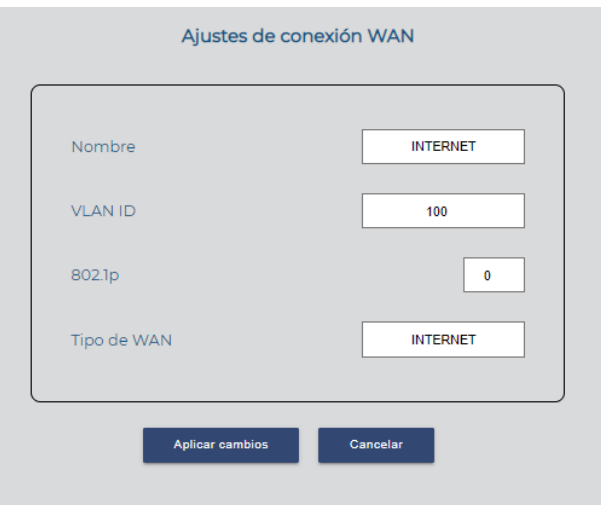

• Perfil INTERNET:

Parámetros no configurables. Se crean al generar el perfil.

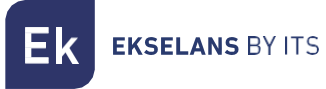

• Perfil VOICE:

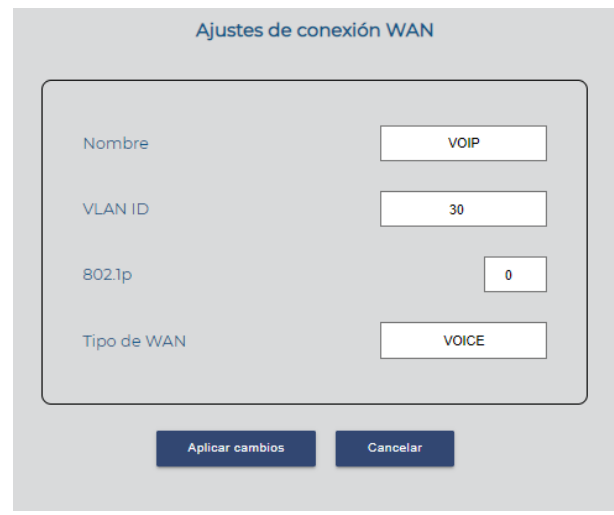

Parámetros no configurables. Se crean al generar el perfil.

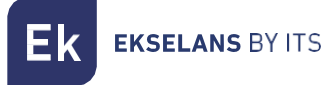

Perfil MULTICAST:

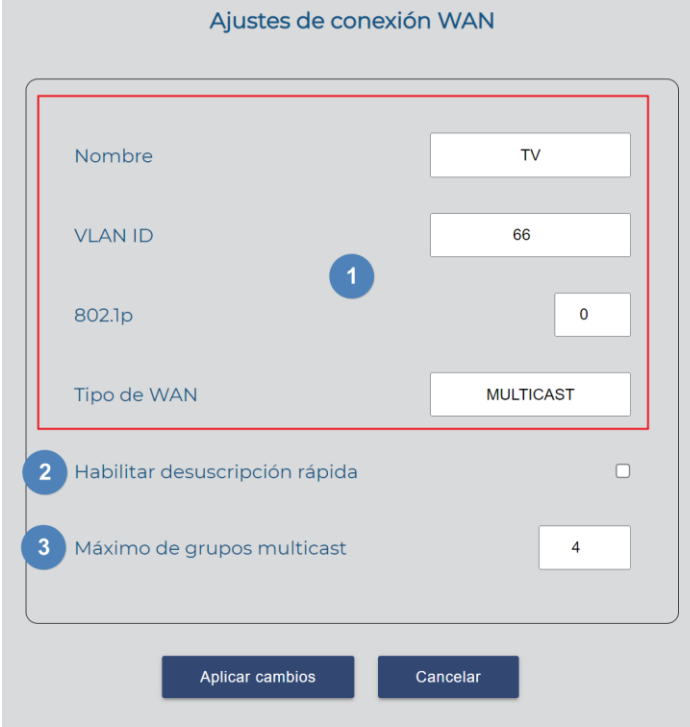

- 4. Parámetros no configurables.
- 5. Habilitar desuscripción rápida: Por defecto se desactiva. Con el procesamiento de salida rápida habilitado, el enrutador no inicia el proceso de consulta específico del grupo cuando recibe un mensaje de protocolo IGMP. En su lugar, deja de reenviar inmediatamente el tráfico de multidifusión para ese grupo, lo que reduce el retraso asociado con el proceso de salida. No se recomienda la instalación con más de una IP STB.
- 6. Máximo de grupos multicast: Por defecto está configurado como máximo,4. Si el número de grupos de multidifusión en un puerto supera el límite, el sistema elimina todas las entradas de reenvío relacionadas con ese puerto de la tabla de reenvío de snooping IGMP. Los hosts receptores conectados a ese puerto pueden volver a unirse a grupos de multidifusión antes de que el número de grupos de multidifusión en el puerto alcance el límite.

- 5. Habilitar puerto Ethernet: Podemos habilitar el POE en cualquiera de sus puertos Ethernet.
- 6. Guardar plantilla: Una vez creada y configurada la plantilla deberemos guardar.

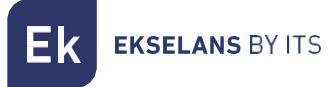

• ONT4W:

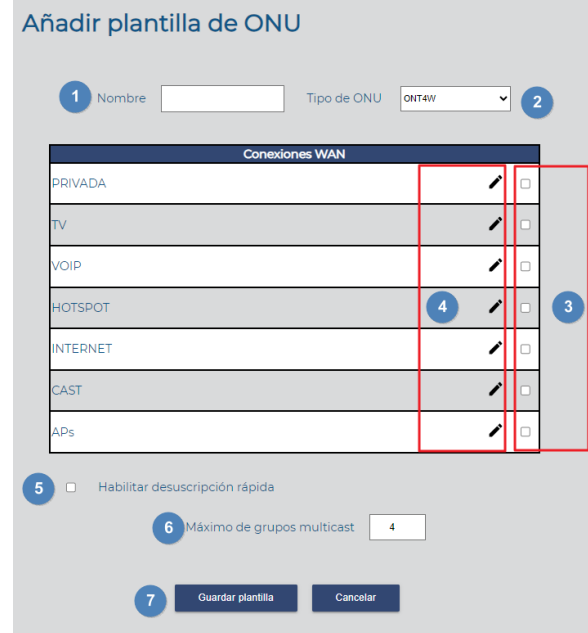

- 1. Nombre: Nombre de la plantilla que vamos a crear.
- 2. Tipo de ONU: Tipo de ONU que hemos seleccionado.
- 3. Checks: Habilitando check el perfil queda asociado a la plantilla. Se utiliza en modo HYBRID y TRUNK para seleccionar el perfil con la VLAN que se aplicara a la conexión WAN.

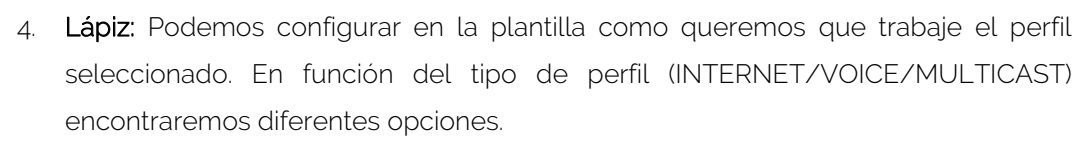

• Perfil INTERNET:

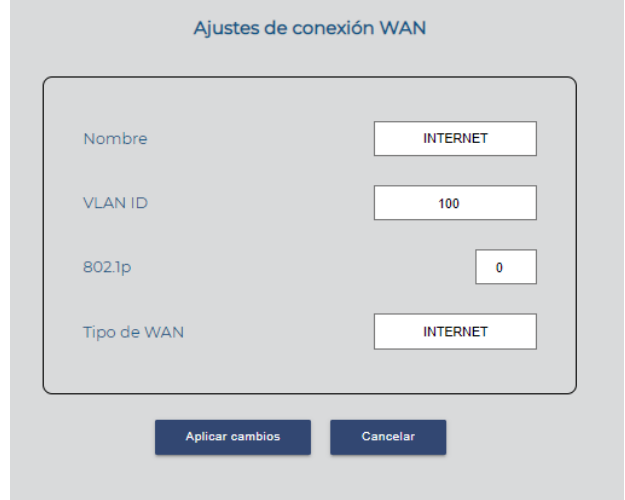

Parámetros no configurables. Se crean al generar el perfil.

• Perfil VOICE:

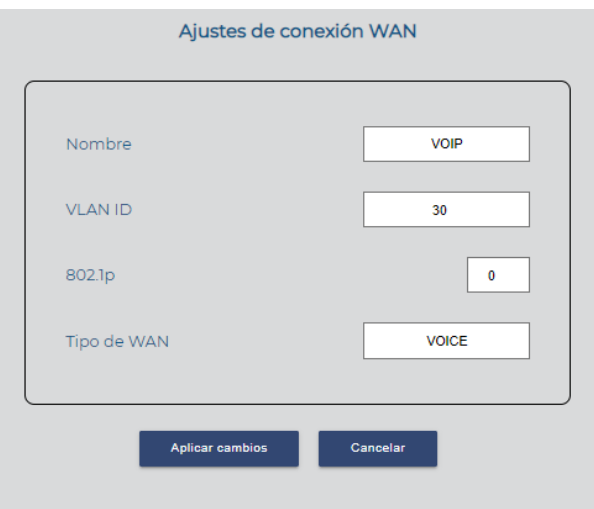

Parámetros no configurables. Se crean al generar el perfil.

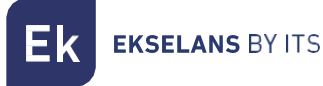

Perfil MULTICAST:

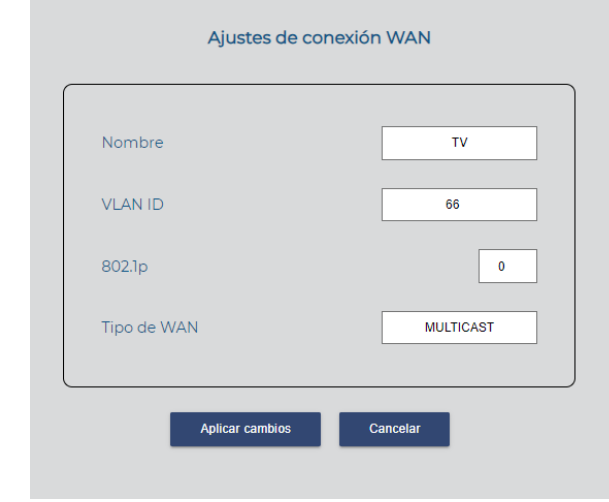

Parámetros no configurables. Se crean al generar el perfil.

- 5. Habilitar desuscripción rápida: Por defecto se desactiva. Con el procesamiento de salida rápida habilitado, el enrutador no inicia el proceso de consulta específico del grupo cuando recibe un mensaje de protocolo IGMP. En su lugar, deja de reenviar inmediatamente el tráfico de multidifusión para ese grupo, lo que reduce el retraso asociado con el proceso de salida. No se recomienda la instalación con más de una IP STB.
- 6. Máximo de grupos multicast: Por defecto está configurado como máximo,4. Si el número de grupos de multidifusión en un puerto supera el límite, el sistema elimina todas las entradas de reenvío relacionadas con ese puerto de la tabla de reenvío de snooping IGMP. Los hosts receptores conectados a ese puerto pueden volver a unirse a grupos de multidifusión antes de que el número de grupos de multidifusión en el puerto alcance el límite.
- 7. Guardar plantilla: Una vez creada y configurada la plantilla deberemos guardar.

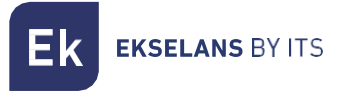

• ONT4AC:

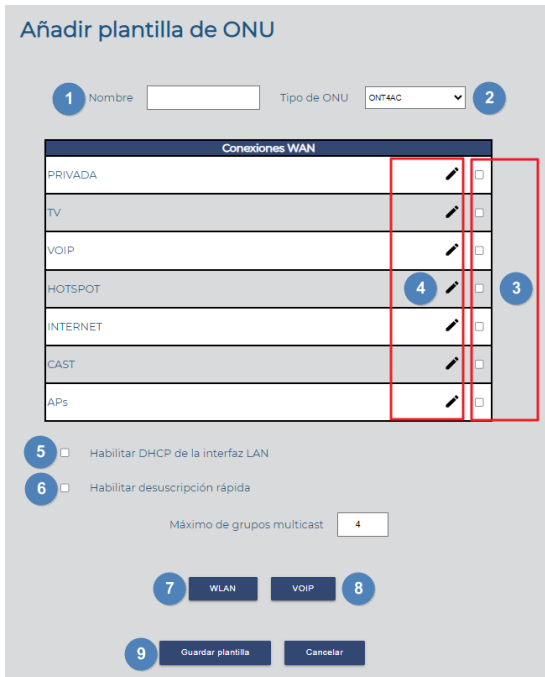

- 1. Nombre: Nombre de la plantilla que vamos a crear.
- 2. Tipo de ONU: Tipo de ONU que hemos seleccionado.
- 3. Checks: Habilitando check el perfil queda asociado a la plantilla. Se utiliza en modo HYBRID y TRUNK para seleccionar el perfil con la VLAN que se aplicara a la conexión WAN.
- 4. Lápiz: Podemos configurar en la plantilla como queremos que trabaje el perfil seleccionado. En función del tipo de perfil (INTERNET/VOICE/MULTICAST) encontraremos diferentes opciones.

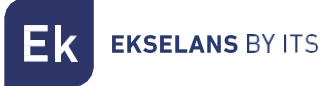

Perfil INTERNET:

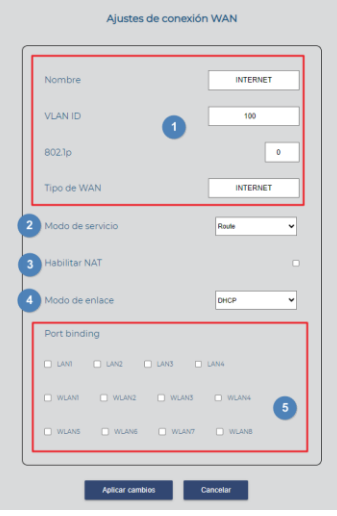

Parámetros no configurables. Se crean al generar el perfil.

- 1. Modo de Servicio: Seleccionamos el modo en el que va a trabajar el enlace WAN.
	- o Route: El WAN de la ONU adquiere una IP. Este viene dado en función por el "Modo de enlace".
	- o Bridge: El puerto WAN de la ONU es transparente y el DHCP de los clientes nos vendrá asignado por el Router principal.
- 2. Habilitar NAT "solo para el modo de servicio Route": Habitamos NAT para que funcione en modo Route.
- 3. Modo de enlace, "solo para el modo de servicio Route"
	- o DCHP: Adquiere una IP de forma automática en su enlace WAN.
	- o Estático: Administramos de forma manual una IP estática en su WAN.
- 4. Port binding: Seleccionamos el puerto donde queremos que se aplique el perfil de internet.

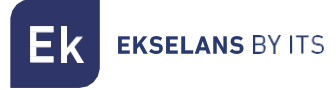

Perfil VOICE:

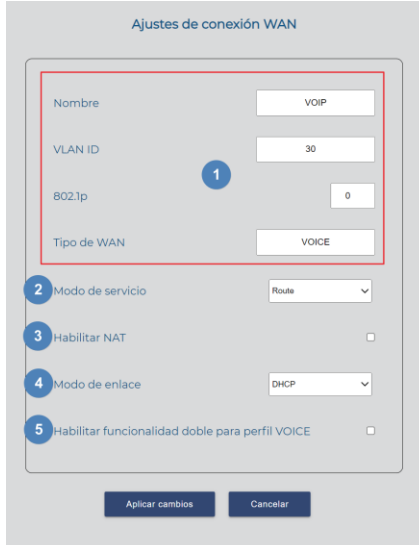

- 1. Parámetros no configurables. Se crean al generar el perfil.
- 2. Habilitar NAT "solo para el modo de servicio Route": Habitamos NAT para que funcione en modo Route.
- 3. Modo de servicio:
	- o Route: El WAN de teléfono adquiere una IP. Este viene dado en función por el "Modo de enlace".
	- o Bridge: El puerto WAN de teléfono es transparente y el DHCP de los clientes nos vendrá asignado por el Router principal.
- 4. Modo de enlace, "solo para el modo de servicio Route":
	- o DCHP: Adquiere una IP de forma automática en su enlace WAN.
	- o Estático: Administramos de forma manual una IP estática en su WAN.
- 5. Habilitar funcionalidad doble para el perfil VOICE: Nos permite usar los dos puertos POTS.

Perfil MULTICAST:

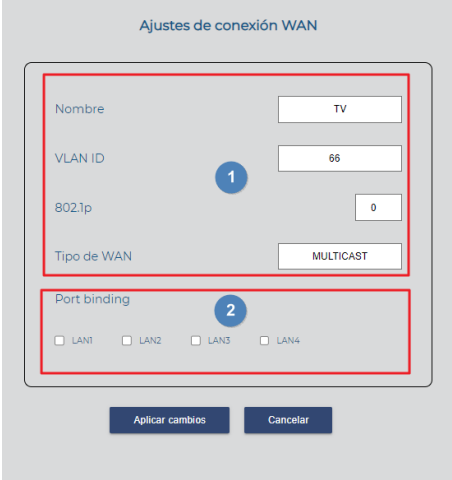

- 1. Parámetros no configurables.
- 2. Port binding: Nos permite habilitar el puerto que tendrá multicast.

- 5. Habilitar desuscripción rápida: Por defecto se desactiva. Con el procesamiento de salida rápida habilitado, el enrutador no inicia el proceso de consulta específico del grupo cuando recibe un mensaje de protocolo IGMP. En su lugar, deja de reenviar inmediatamente el tráfico de multidifusión para ese grupo, lo que reduce el retraso asociado con el proceso de salida. No se recomienda la instalación con más de una IP STB.
- 6. Máximo de grupos multicast: Por defecto está configurado como máximo,4. Si el número de grupos de multidifusión en un puerto supera el límite, el sistema elimina todas las entradas de reenvío relacionadas con ese puerto de la tabla de reenvío de snooping IGMP. Los hosts receptores conectados a ese puerto pueden volver a unirse a grupos de multidifusión antes de que el número de grupos de multidifusión en el puerto alcance el límite.

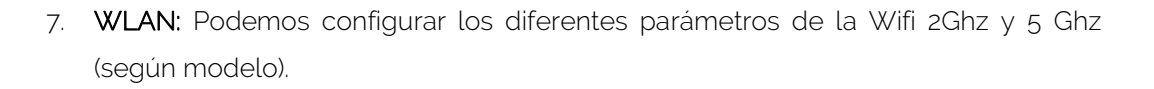

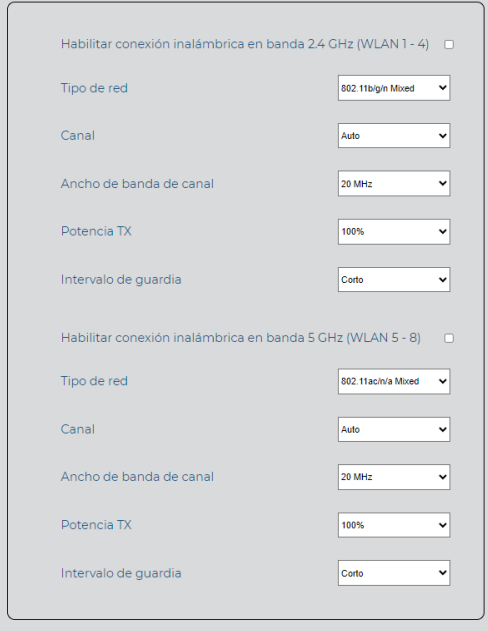

- Habilitar conexión inalámbrica en banda 2.4 GHz (WLAN 1 4): Nos permite habilitar el Wifi en la banda 2.4GHz.
- Habilitar conexión inalámbrica en banda 5 GHz (WLAN 5 8): Nos permite habilitar el Wifi en la banda 5GHz. (Solo en 5GHz).
- Tipo de red: Elegimos el protocolo que se utilizara para Wifi.
	- 1. 802.11b/g/n Mixed: Funciona y se adapta en los tres modos, en función del dispositivo que se conecta.
	- 2. 802.11b/g Mixed: Funciona y se adapta en los tres modos, en función del dispositivo que se conecta.
	- 3. 802.11n: Solo funciona con dispositivos que pueden trabajar en 802.11n.
	- 4. 802.11g: Solo funciona con dispositivos que pueden trabajar en 802.11g.
	- 5. 802.11b: Solo funciona con dispositivos que pueden trabajar en 802.11b.
	- 6. 802.11ac/n/a Mixed: Funciona y se adapta en los tres modos, en función del dispositivo que se conecta. (Solo en 5GHz).
	- 7. 802.11n/a Mixed: Funciona y se adapta en los tres modos, en función del dispositivo que se conecta. (Solo en 5GHz).

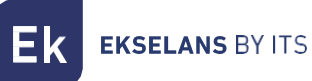

- 8. 802.11a: Solo funciona con dispositivos que pueden trabajar en 802.11a. (Solo en 5GHz).
- Canal: Seleccionamos el canal en el que emitirá nuestro equipo. Se recomienda automático.
- Canal de banda ancha: Podemos seleccionar el ancho de canal en el que emitirá:
	- 1. 20Mhz: Solo funcionara en 20Mhz.
	- 2. 40Mhz: Solo funcionara en 40Mhz
	- 3. 20/40Mhz: Funcionara en 20 o 40 en función del equipo que se conecta y la saturación del medio. Aconsejamos este modo.
	- 4. 20/40/80MHz: Funcionara en 20,40 y 80 en función del equipo que se conecta y la saturación del medio. Aconsejamos este modo. (Solo en 5GHz).
- Potencia TX: Nos permite modificar la potencia de emisión del equipo.
- Intervalo de quardia: Nos permite configurar el intervalo de guarda de 400ns (corto) o 800ns (largo). Por defecto lo mejor para mayores tasas de datos es corto.
- SSID: Ponemos el nombre que se emitirá para el Wifi.
- Habilitar SSID: Habilitamos o deshabilitamos este SSID.
- SSID oculta: Ocultamos o no el SSID habilitado.
- Tipo de seguridad: Seleccionamos el tipo de seguridad:
	- 1. Ninguno: Sin contraseña.
	- 2. WEP: Seguridad mas antigua y menos segura.
	- 3. WPA-PSK: seguridad más nueva, pero con un nivel de seguridad medio.
	- 4. WPA2-PSK: seguridad mas nueva con mejor nivel de seguridad. Hay dispositivos que no la soportan.
	- 5. WPA-PSK/WPA2-PSK: Utiliza los dos niveles de seguridad para los equipos que nos son compatibles con WPA2-PSK.

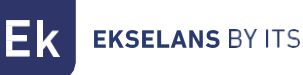

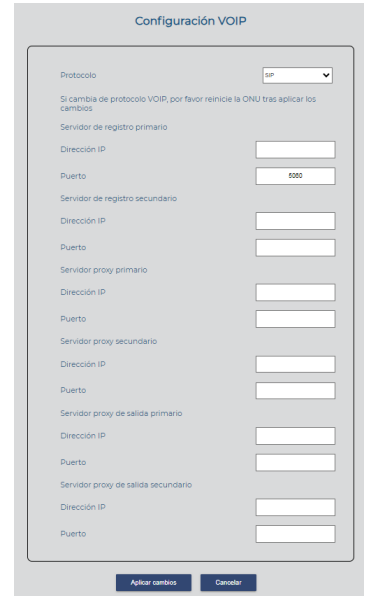

8. VOIP: Configuraremos los diferentes parámetros de Voz IP.

- Protocolo: Protocolo utilizado:
	- 1. SIP: SIP, (Session Initiation Protocol o Protocolo de iniciación de sesión por sus siglas en inglés), es un protocolo de señalización utilizado para establecer una "sesión" entre 2 o más participantes, modificar esa sesión y eventualmente terminar esa sesión.
	- 2. IMSSIP: Subsistema Multimedia IP (IMS) o (IP Multimedia Subsystem) es un conjunto de especificaciones que describen la arquitectura de las redes de siguiente generación (Next Generation Network, NGN), para soportar telefonía y servicios multimedia a través de IP.
- Servidor de registro primario: Es la centralita de telefonía.
- Servidor de registro secundario: Es la centralita de telefonía secundaria.
- Servidor proxy primario: Es la centralita de telefonía.
- Servidor proxy secundario: Es la centralita de telefonía secundaria.
- Servidor proxy de salida primario: Es la centralita de telefonía.
- Servidor proxy de salida secundario: Es la centralita de telefonía secundaria.

Aplicamos los cambios para que se haga efectivo los cambios.

Aplicamos los cambios para que se haga efectivo los cambios.

9. Guardar plantilla: Una vez creada y configurada la plantilla deberemos guardar.

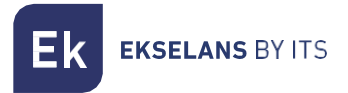

#### <span id="page-57-0"></span>Monitorización de ONU

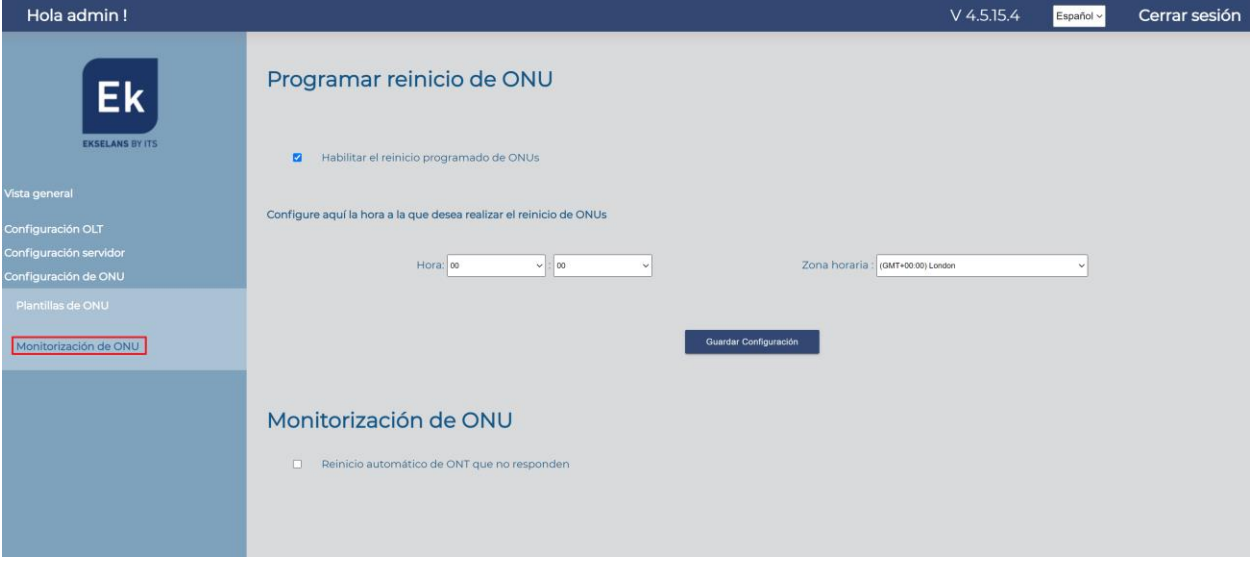

Desde este menú podremos realizar dos acciones:

- Nos permite configurar la hora a la que se programaran las ONT con el reinicio automático. Este reinicio se aplica en el apartado [Vista general.](#page-10-2) "Aplicar reinicio programado".
- Reinicio automático de las ONT que no responden: Podemos configurar el sistema de forma que reinicie los equipos que se han quedado sin gestión.

# <span id="page-58-0"></span>**FAQ**

- No tenemos acceso al SWH: Nos conectamos directamente al puerto ETH2. Seguidamente verificamos que estemos dentro del rango de IP del equipo, de serie viene con 172.16.5.209 mascara 255.255.255.0. Intentamos un ping a dicha IP si nos responde debemos de poder acceder por la IP 172.16.5.209:9090.
- No podemos realizar acciones desde el servidor: Debemos de verificar si nuestra red es una 192.168.1.0 255.255.255.0. Si es el caso puede provocar un mal funcionamiento ya que el servidor usa 2 IP dentro de ese rango "Interfaz servidor- OLT" y "Dirección IP de OLT". En tal caso aconsejamos en primer caso cambiar el rango de IP del router principal para que no provoque errores.
- En el SWH no vemos las ONT: Verificamos el LED de la ONT de conexión de fibra, para verificar que hay conexión física. Las ONT trabajan en un rango valor de -8dBm a -28 dBm. Seguidamente damos a "Escanear OLT".
- Al intentar eliminar o realizar acciones no se aplican los cambios: Es preciso en caso de fallos continuados ir al apartado "Configuración OLT" y hacemos "Reiniciar OLT". Seguidamente vamos a "Configuración del servidor", "Configuración de red", hacemos un "Reiniciar el servidor".
- Realizamos la configuración, pero los equipos no navegan: Verificamos que entregamos las VLAN que hemos configurado en los perfiles. Esto se hace en un elemento intermedio "SWITCH" que lo permita o un equipo de capa 3 que permita tagear el tráfico.
- No sabemos que IP tiene el servidor: Utilizamos una herramienta como Whireshark y nos conectamos al puerto ETH (2). Buscamos que IP sale que tiene el servidor.